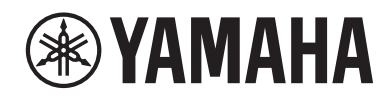

**MUSIC SYNTHESIZER SYNTHÉTISEUR MUSICAL SINTETIZADOR MUSICAL**

#### **ITAGEM6** TITTI П TAGEM ⊐i iní Ī Эī TTAGE N8x ÌĨ

**Quick Guide Guide rapide Guía rápida** 

**ES FR EN**

# PRECAUCIONES

## *LEER DETENIDAMENTE ANTES DE EMPEZAR*

<span id="page-1-0"></span>Guarde este manual en un lugar seguro y fácilmente accesible para futuras consultas.

## *ADVERTENCIA*

Siga siempre las precauciones básicas detalladas a continuación para prevenir la posibilidad de lesiones graves, o incluso la muerte, por descargas eléctricas, cortocircuitos, daños, incendios u otros peligros. Estas precauciones incluyen, entre otras, las siguientes:

## Alimentación

- • No coloque el cable de alimentación cerca de fuentes de calor como calefactores o radiadores. Asimismo, no doble demasiado el cable ni lo deteriore de ningún otro modo, ni ponga objetos pesados encima de él.
- • No toque el producto ni el cable eléctrico durante una tormenta eléctrica.
- • Utilice el producto únicamente con la tensión especificada, que está impresa en la placa de identificación del producto.
- • Utilice únicamente el enchufe y el cable de alimentación suministrados. No utilice el cable/enchufe de alimentación para otros dispositivos.
- • Compruebe periódicamente el enchufe y quite la suciedad o el polvo que pudiera haberse acumulado en él.
- Inserte el enchufe con firmeza y hasta el final en la toma de CA. El uso del producto cuando el enchufe no está insertado hasta el final puede hacer que se acumule polvo en el enchufe, lo que podría provocar un incendio o quemaduras en la piel.
- • Al instalar el instrumento, asegúrese de que puede accederse fácilmente a la toma de CA. Si se produce algún problema o un fallo en el funcionamiento, apague inmediatamente el interruptor de alimentación y desconecte el enchufe de la toma de corriente. Incluso cuando el interruptor de alimentación esté apagado, si el cable de alimentación no está desenchufado de la toma de CA de la pared, el producto no estará desconectado de la fuente de alimentación.
- • No conecte el producto a una toma eléctrica usando un prolongador con una regleta de varias tomas. Si lo hiciera, podría producirse una calidad menor de sonido o un recalentamiento en la toma.
- • Al desconectar el enchufe, tire siempre del propio enchufe y no del cable. Tirar del cable puede dañarlo y provocar descargas eléctricas o un incendio.
- • Si no va a utilizar el producto durante un periodo prolongado de tiempo, asegúrese de extraer el enchufe de la toma de CA de la pared.
- • Asegúrese de realizar la conexión a una toma adecuada y con una conexión a tierra de protección. Una conexión a tierra incorrecta podría ocasionar descargas eléctricas.

## No desmontar

• Este producto no contiene piezas cuyo mantenimiento pueda realizar el usuario. No trate de desmontar o modificar de forma alguna los componentes internos.

## Advertencia sobre el agua

- No exponga el producto a la lluvia, ni lo use cerca del agua o en lugares donde haya mucha humedad, ni le ponga encima recipientes (como jarrones, botellas o vasos) que contengan líquido, ya que puede derramarse y penetrar en el interior del aparato, ni tampoco en lugares donde pueda caerle agua. Un líquido como el agua que entre en el producto puede provocar un incendio, descargas eléctricas o averías.
- Nunca inserte ni extraiga un enchufe con las manos mojadas.

## Advertencia sobre el fuego

• No coloque objetos ardientes ni llamas abiertas cerca del producto, ya que podrían provocar un incendio.

## Si observa cualquier anomalía

- • Si surge cualquiera de los problemas siguientes, apague inmediatamente el interruptor y desenchufe el aparato. Por último, pida al servicio técnico de Yamaha que revise el dispositivo.
	- El cable de alimentación o el enchufe están desgastados o dañados.
	- Se emite humo u olores no habituales.
	- Ha caído algún objeto o agua dentro del producto.
	- Se produce una pérdida repentina de sonido mientras se está utilizando el producto.
	- Aparecen grietas o cualquier otro signo visible de deterioro en el producto.

# *ATENCIÓN*

Siga siempre las precauciones básicas que se muestran a continuación para evitar posibles lesiones personales, así como daños en el producto o en otros objetos. Estas precauciones incluyen, entre otras, las siguientes:

## Colocación

- • No ponga el producto en una posición inestable o en una colocación sometida a demasiadas vibraciones, donde pudiera caerse accidentalmente y causar lesiones.
- • No se acerque al producto durante un terremoto. La sacudidas fuertes durante un terremoto podrían provocar que el producto se moviera o se cayera, lo que podría provocar daños en el producto o en sus componentes con el consiguiente riesgo de causar lesiones.
- • Cuando transporte o mueva el producto, pida ayuda siempre a dos o más personas. Si intenta levantar el producto por sí mismo/a, podría lesionarse (la espalda, por ejemplo). Además, el producto podría caerse y romperse, lo que podría provocar otras lesiones.
- • Antes de mover el producto, retire todos los cables conectados para evitar daños en los propios cables o lesiones a alguien que pudiera tropezar con ellos.

## Conexiones

- Antes de conectar el producto a otros componentes electrónicos, desconecte la alimentación de todos los componentes. Antes de conectar o desconectar la alimentación de todos los componentes, ponga todos los niveles de volumen al mínimo.
- • Asegúrese de ajustar el volumen de todos los componentes al nivel mínimo y aumente gradualmente los controles de volumen mientras toca el producto para ajustar el nivel de sonido deseado.

## Manipulación

- • No inserte materiales extraños como metal o papel en las aberturas ni en los espacios del producto. De no seguir estas instrucciones, puede producirse un incendio, descargas eléctricas o averías.
- • No se apoye ni coloque objetos pesados sobre el producto, y no ejerza una fuerza excesiva sobre los botones, interruptores o conectores.
- No utilice el producto ni los auriculares con volumen alto o incómodo durante un periodo prolongado, ya que podría provocar una pérdida de audición permanente. Si experimenta alguna pérdida de audición u oye pitidos, consulte a un médico.
- • Retire el enchufe de la toma de CA antes de limpiar la unidad. De no seguir estas instrucciones, pueden producirse descargas eléctricas.

Yamaha no puede considerarse responsable de los daños causados por uso indebido, modificaciones en el producto o por datos que se hayan perdido o destruido.

Desconecte siempre la alimentación cuando no use el producto.

# <span id="page-3-0"></span>AVISO

Para evitar la posibilidad de que se produzcan errores de funcionamiento o daños en el producto, los datos u otros objetos, tenga en cuenta las advertencias que se incluyen a continuación.

## ■ Manipulación

- No utilice este producto junto a televisores, radios, equipos estereofónicos, teléfonos móviles u otros dispositivos eléctricos. De lo contrario, es posible que este producto, el aparato de TV o la radio generen ruido.
- • Cuando utilice el producto con una aplicación en un dispositivo inteligente como un smartphone o tablet, le recomendamos que active "Airplane Mode" (modo avión) en el dispositivo para evitar el ruido producido por la comunicación.
- • No exponga el producto a polvo o vibraciones excesivas ni a temperaturas extremas (evite ponerlo al sol, cerca de estufas o dentro de automóviles durante el día) para evitar así la posibilidad de que se deforme, se dañen los componentes internos o se produzca un funcionamiento inestable.
- • Tampoco coloque objetos de vinilo, plástico o goma sobre el producto, porque podrían decolorarlo.

## ■ Mantenimiento

• Cuando limpie el producto, utilice un paño suave, seco o ligeramente humedecido. No use diluyentes de pintura, disolventes, alcohol, líquidos limpiadores ni paños impregnados con productos químicos.

## ■ Guardado de datos

- • Performances (interpretaciones) editadas Si no se almacenan, los datos de Performances editados se pierden al apagar el producto. Esto también ocurre cuando la alimentación se desconecta mediante la función de apagado automático ([página](#page-30-0) 31).
- • Otros ajustes Los demás ajustes se conservan aunque se apague el instrumento.
- • Para guardar los ajustes importantes Tenga en cuenta que las Performances y otros ajustes guardados en el instrumento se pueden perder en ciertas ocasiones debido a fallos, un error de funcionamiento, etc. Por este motivo, es importante guardar los ajustes importantes en una unidad flash USB (consulte el Manual de funcionamiento). Antes de utilizar una unidad flash USB, consulte la [página](#page-31-0) 32.

# Información

## ■ Acerca del copyright

Los derechos de copyright del "contenido" \*1 instalado en este producto pertenecen a Yamaha Corporation o al propietario de los derechos de copyright. Excepto en la medida en que lo permitan las leyes sobre derechos de copyright y otras leyes pertinentes, por ejemplo, sobre copia para uso personal, queda prohibida la "reproducción o distribución" \*2 sin el permiso expreso del titular de los derechos de copyright. Cuando utilice el contenido, consulte a un experto en derechos de copyright.

Si crea o interpreta música con el contenido mediante el uso original del producto y, a continuación, realiza y distribuye grabaciones, no se requiere el permiso de Yamaha Corporation, independientemente de si el método de distribución es de pago o gratuito.

- \*1: El término "contenido" incluye los programas de software, los datos de audio, los datos de estilos de acompañamiento, los datos MIDI, los datos de formas de onda, los datos de grabación de voz, las partituras musicales y los datos de partituras, etc.
- \*2: La expresión "reproducción o distribución" incluye la extracción del contenido propiamente dicho de este producto o la grabación y distribución sin cambios de forma similar.

## ■ Acerca de este manual

- • Las ilustraciones y las pantallas LCD de este manual se muestran únicamente a efectos orientativos.
- • A menos que se indique lo contrario, las ilustraciones y las pantallas que se muestran en este manual corresponden al MONTAGE M6 (en inglés).
- • Los nombres de empresas y productos que aparecen en este manual son marcas comerciales o marcas registradas de sus respectivos titulares.

## ■ Acerca de la eliminación

Cuando deseche este producto, póngase en contacto con las autoridades locales correspondientes.

#### Información para usuarios sobre la recogida y eliminación de los equipos antiguos

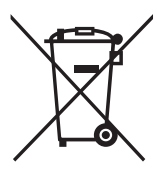

Este símbolo en los productos, embalajes y documentos anexos significa que los productos eléctricos y electrónicos no deben mezclarse con los desperdicios domésticos normales. Para el tratamiento, recuperación y reciclaje apropiados de los productos antiguos, llévelos a puntos de

reciclaje correspondientes, de acuerdo con la legislación nacional.

Al deshacerse de estos productos de forma correcta, ayudará a ahorrar recursos valiosos y a impedir los posibles efectos desfavorables en la salud humana y en el entorno que de otro modo se producirían si se trataran los desperdicios de modo inapropiado.

Para obtener más información acerca de la recogida y el reciclaje de los productos antiguos, póngase en contacto con las autoridades locales, con el servicio de eliminación de basuras o con el punto de venta donde adquirió los artículos.

#### Para los usuarios empresariales de la Unión Europea:

Si desea desechar equipos eléctricos y electrónicos, póngase en contacto con su vendedor o proveedor para obtener más información.

#### Información sobre la eliminación en otros países fuera de la Unión Europea:

Este símbolo solo es válido en la Unión Europea. Si desea desechar estos artículos, póngase en contacto con las autoridades locales o con el vendedor y pregúnteles el método correcto.

(58-M02 WEEE es 01)

## <span id="page-5-0"></span>Bienvenido

Gracias por comprar este sintetizador musical de Yamaha.

Este modelo insignia de sintetizador se suministra con varios motores de sonido que lo convierten en un instrumento potente y versátil para todo tipo de géneros musicales. Le aconsejamos que lea detenidamente este manual para poder disfrutar de las útiles y avanzadas funciones de este instrumento. Recomendamos guardar el manual en un lugar seguro y accesible para futuras consultas.

## Acerca de los manuales

Los documentos enumerados a continuación se incluyen con este instrumento.

## Manual impreso incluido con este producto

### Guía rápida (este libro)

En ella se explican las funciones básicas del instrumento.

## Manuales en formato electrónico

Los manuales disponibles en el sitio web pueden descargarse en Yamaha Downloads. Conéctese a Internet, escriba el nombre del modelo "MONTAGE M" en el cuadro de búsqueda "Nombre del modelo o palabra clave" y haga clic en "Buscar".

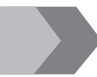

Yamaha Downloads <https://download.yamaha.com/>

### Manual de funcionamiento (HTML)

Proporciona instrucciones sobre el funcionamiento del instrumento, así como información detallada sobre la estructura interna y la conexión de otros instrumentos y dispositivos.

[https://manual.yamaha.com/mi/synth/montage](https://manual.yamaha.com/mi/synth/montage_m/index_q.html)\_m/index\_q.html

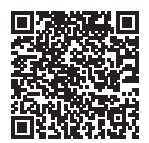

### ■ *Data List (Lista de datos)* (.xlsx and .pdf)

Este archivo contiene varias listas importantes como las de Performances, tipos de efectos, formas de onda o tipos de arpegios, así como el gráfico de implementación MIDI.

## Accesorios incluidos

- $\cdot$  Cable de alimentación ( $\times$  1)
- Guía rápida (este libro)
- *Cubase AI Download Information* (Información de descarga de Cubase AI)
- *Expanded Softsynth Plugin for MONTAGE M download information* (Información de descarga del complemento "Expanded Softsynth Plugin for MONTAGE M"

## <span id="page-6-0"></span>Acerca de las actualizaciones de firmware

Con el fin de implementar nuevas funciones y facilitar su uso, este instrumento podría suministrarse con una versión actualizada del firmware instalado.

Puede descargar el manual correspondiente al firmware actualizado en el sitio web que figura a continuación.

#### Yamaha Downloads: <https://download.yamaha.com/>

La versión de firmware del teclado se puede consultar en [UTILITY] → Settings → System.

## Notación de este documento

#### Nombre del modelo

En este documento, MONTAGE M6, MONTAGE M7 y MONTAGE M8x se denominan colectivamente "MONTAGE M".

#### **NOTA**

"NOTA" indica descripciones complementarias.

## Contenido

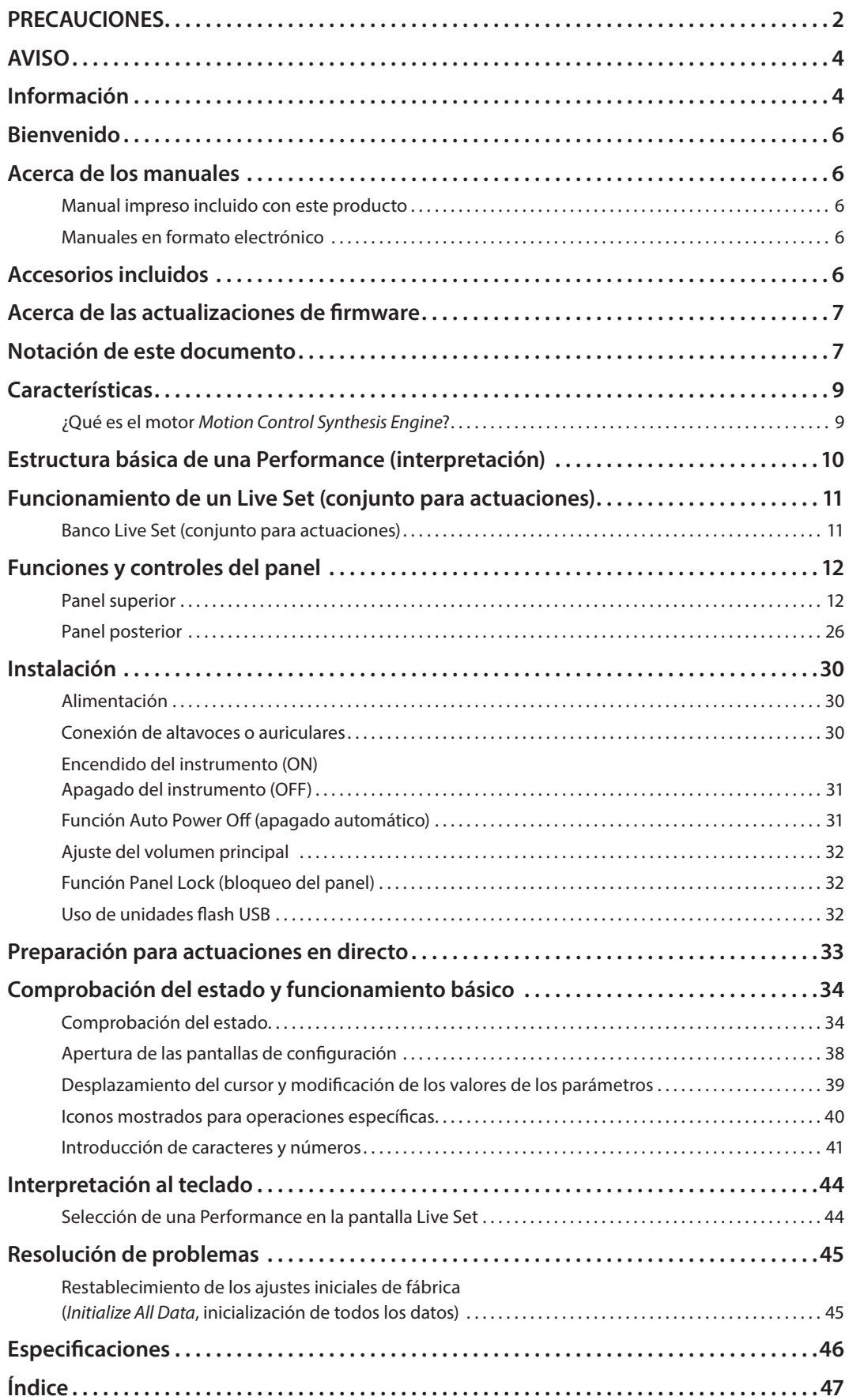

## **Características**

<span id="page-8-0"></span>Los sintetizadores MONTAGE M llevan el motor *Motion Control Synthesis Engine*, que permite crear una amplia variedad de sonidos de gran complejidad y con múltiples texturas combinando de forma transparente los motores de síntesis AWM2, FM-X y AN-X y modificando aún más el sonido con el control de movimiento. Esto le permite utilizar el MONTAGE M no solo para recrear sonidos convencionales, sino también para crear otros completamente nuevos.

## ¿Qué es el motor *Motion Control Synthesis Engine*?

Se trata de un sistema de síntesis potente y completo que utiliza un motor de sonido con un generador multitono híbrido y controles de movimiento sofisticados con varias fuentes de control para crear texturas sonoras complejas y en constante cambio.

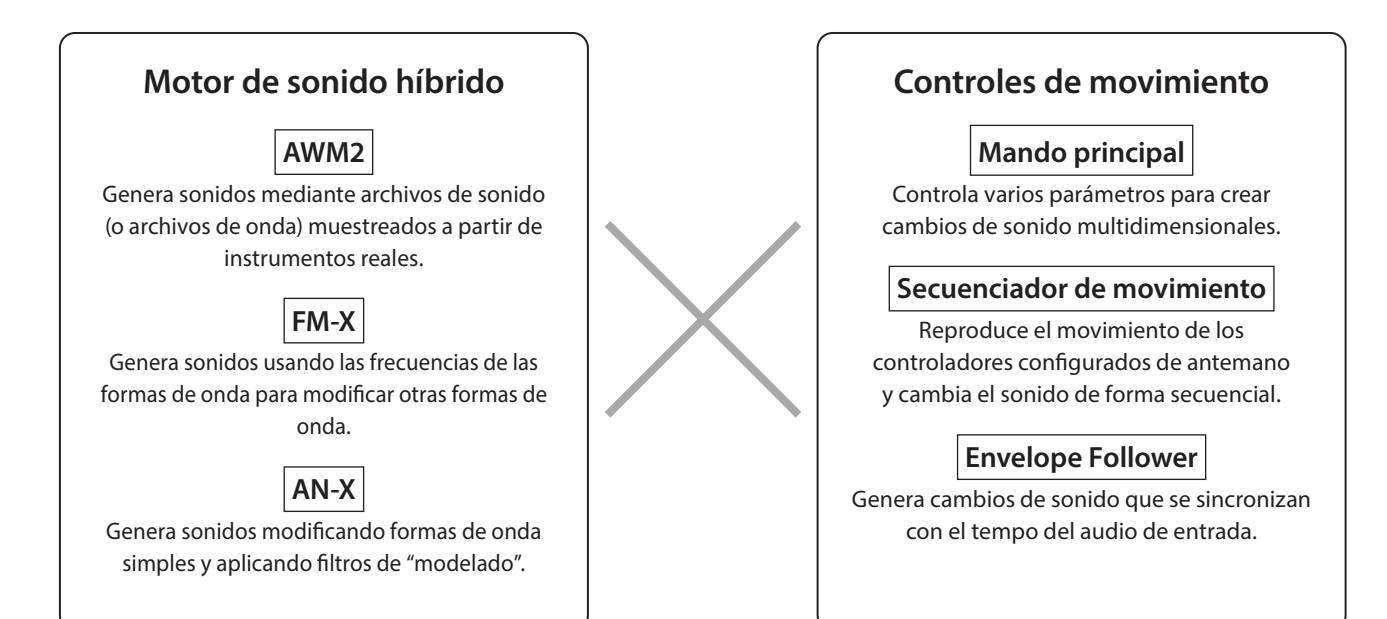

## <span id="page-9-0"></span>Estructura básica de una Performance (interpretación)

En el MONTAGE M, el grupo de ajustes relacionados con un sonido específico se denomina "Performance" (interpretación). Seleccione la Performance deseada y toque el teclado.

Una Performance puede constar de hasta 16 Parts (partes), con un sonido asignado a cada Part.

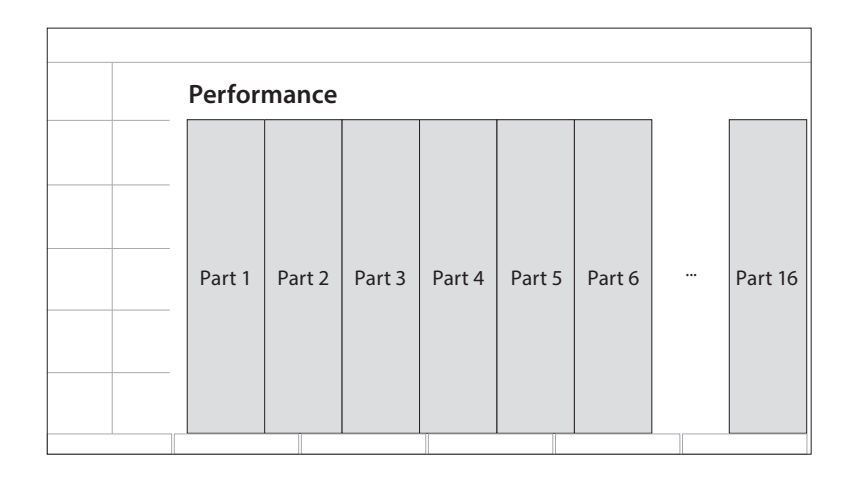

Una Performance que contiene varias Parts se denomina Multi-Part Performance (interpretación multiparte), mientras que una Performance que contiene solo una Part se denomina Single-Part Performance (interpretación de parte individual). Las Single-Part Performances se pueden utilizar de la misma forma que las Voices (voces) en los sintetizadores AWM2.

Existen cuatro tipos de Parts.

#### ■ Normal Parts (AWM2) (partes normales AWM2)

Parts reproducidas por el motor de sonido AWM2. Se puede asignar un sonido de instrumento, como piano, órgano, guitarra y sintetizador, a una Part.

■ Normal Parts (FM-X) (partes normales FM-X)

Parts reproducidas por el motor de sonido FM-X.

 $\blacksquare$  Normal Parts (AN-X) (partes normales AN-X) Parts reproducidas por el motor de sonido AN-X.

#### ■ Drum Parts (AWM2) (partes de percusión AWM2)

Parts reproducidas por el motor de sonido AWM2. Se puede asignar un sonido de instrumento de percusión a la Part. Estas Drum Parts se utilizan para tocar ritmos.

#### **NOTA**

- Si desea crear sonidos utilizando los valores iniciales predeterminados, seleccione una Performance *Init*.
- Si desea utilizar este instrumento como un generador de tonos multitímbrico de 16 Parts, utilice las Performances *Multi/GM*. Se trata de Performances que utilizan las 16 Parts en las que la batería está asignada a la Part 10.

Las Performances le permiten seleccionar un sonido para cada Part y combinar varias Parts en configuraciones sofisticadas de divisiones y capas para tocarlas en el teclado. Además, puede crear sonidos complejos editando las Performances y las Parts en la pantalla Edit y habilitando los ajustes de control de movimiento.

La Performance creada se puede guardar en la memoria interna o en unidades flash USB conectadas al instrumento. También puede usar *Soundmondo*, un servicio de administración e intercambio de sonidos, para guardar copias de seguridad para sí mismo/a o para compartir las Performances con otras personas.

#### *Soundmondo*: <https://www.yamaha.com/2/soundmondo>

Combinando el complemento *Expanded Softsynth Plugin for MONTAGE M* (la versión de software del MONTAGE M) instalado en el ordenador con la versión de hardware del MONTAGE M, puede crear y gestionar muchas más Performances. Los sonidos utilizados en su DAW para la producción musical y los sonidos utilizados en actuaciones en directo se comparten entre los sintetizadores de software y hardware.

## <span id="page-10-0"></span>Funcionamiento de un Live Set (conjunto para actuaciones)

Los sintetizadores de la serie MONTAGE M cuentan con una potente función Live Set que permite guardar y gestionar las Performances que ha creado. La función Live Set permite registrar los archivos de audio y MIDI deseados para reproducirlos junto con las Performances que desea usar en el escenario.

En la pantalla Live Set, hay 16 casillas por página para guardar hasta 16 conjuntos de ajustes. Por ejemplo, puede registrar la misma Performance con diferentes ajustes de volumen en varias casillas para poder cambiar el volumen de la Performance a medida que avanza la canción. De esa manera, simplemente tiene que pulsar la casilla para cambiar al siguiente ajuste de volumen mientras toca en directo.

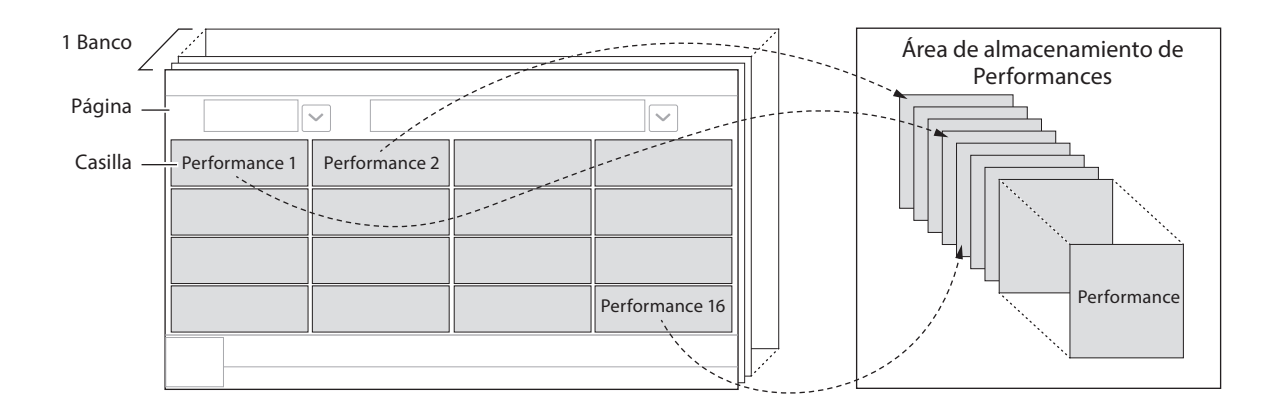

#### **NOTA**

Se guarda un enlace a la Performance seleccionada en cada casilla. Cuando se edita y guarda una Performance, se actualizan todas las casillas que contienen el enlace a esa Performance.

## Banco Live Set (conjunto para actuaciones)

Un banco es un conjunto de páginas de Live Sets que se utilizan para gestionar las Performances. Cada banco tiene 16 páginas de Live Sets.

Hay tres tipos de bancos: predefinidos, de usuario y de biblioteca.

#### ■ Banco predefinido

El banco de las Performances predefinidas registradas.

Las Performances del banco predefinido que edite no se podrán guardar de nuevo en ese mismo banco; deben guardarse en un banco de usuario.

#### **NOTA**

Consulte la "*Data list*" (Lista de datos) para obtener la lista de Performances predefinidas.

#### Banco de usuario

El banco de Performances registradas que ha editado por sí mismo/a. Este banco no contiene nada cuando el MONTAGE M sale de fábrica.

Hay ocho bancos (o 128 páginas) disponibles, lo que le permite registrar hasta 2048 Performances.

Puede organizar las actuaciones en su propio orden personalizado; por ejemplo, según el repertorio de una actuación en directo.

#### ■ Banco de biblioteca

El banco de Performances registradas a partir de archivos de biblioteca. Este banco no contiene nada cuando el MONTAGE M sale de fábrica.

Puede registrar un archivo de biblioteca por banco.

Todos los archivos de biblioteca pueden descargarse desde el sitio web de Yamaha.

La primera vez que se pone en marcha el MONTAGE M, la pantalla Live Set del banco predefinido se muestra en la pantalla principal.

La pantalla de inicio se puede configurar como una pantalla de Live Set o de Performance, según se desee ([UTILITY] → System).

## Funciones y controles del panel

<span id="page-11-0"></span>En esta sección, se ofrece una descripción general de los controles y las funciones del panel.

## Panel superior

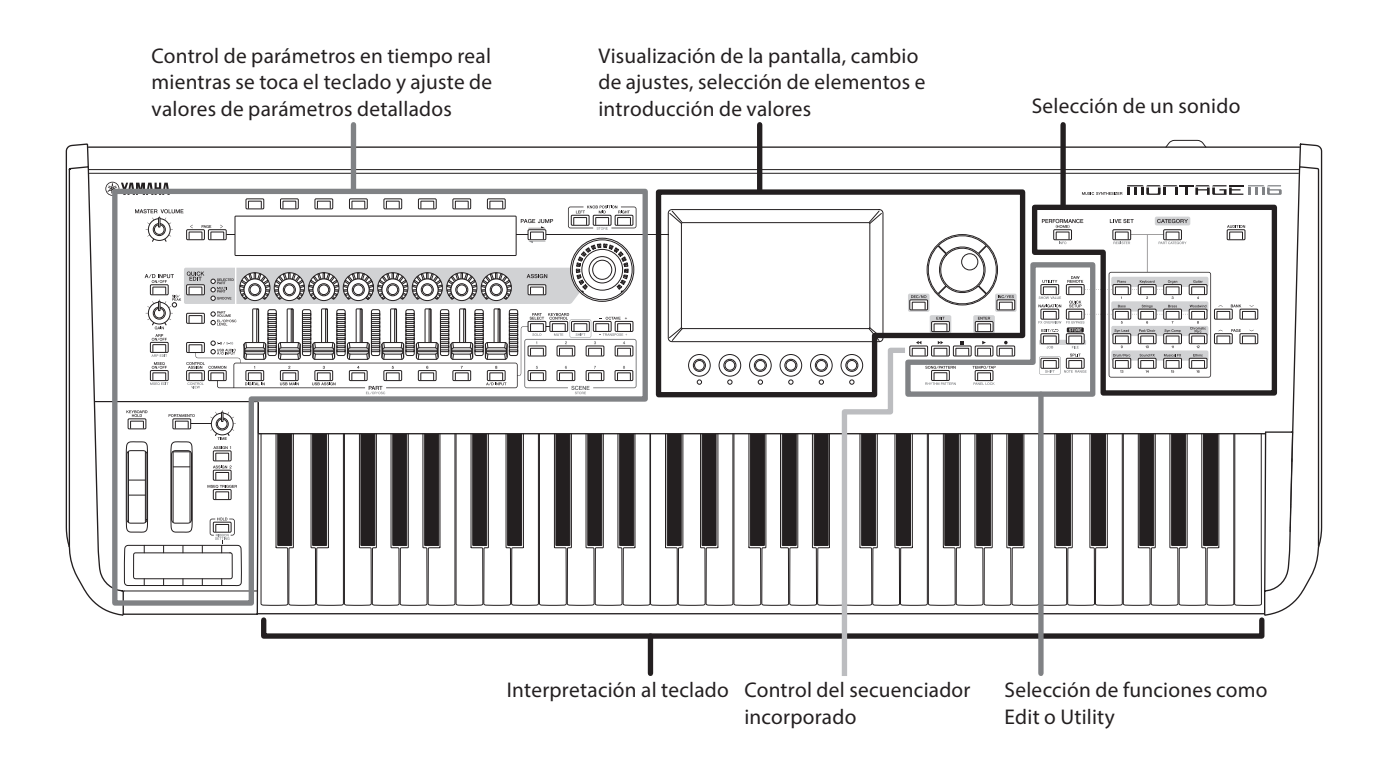

## Selección de un sonido

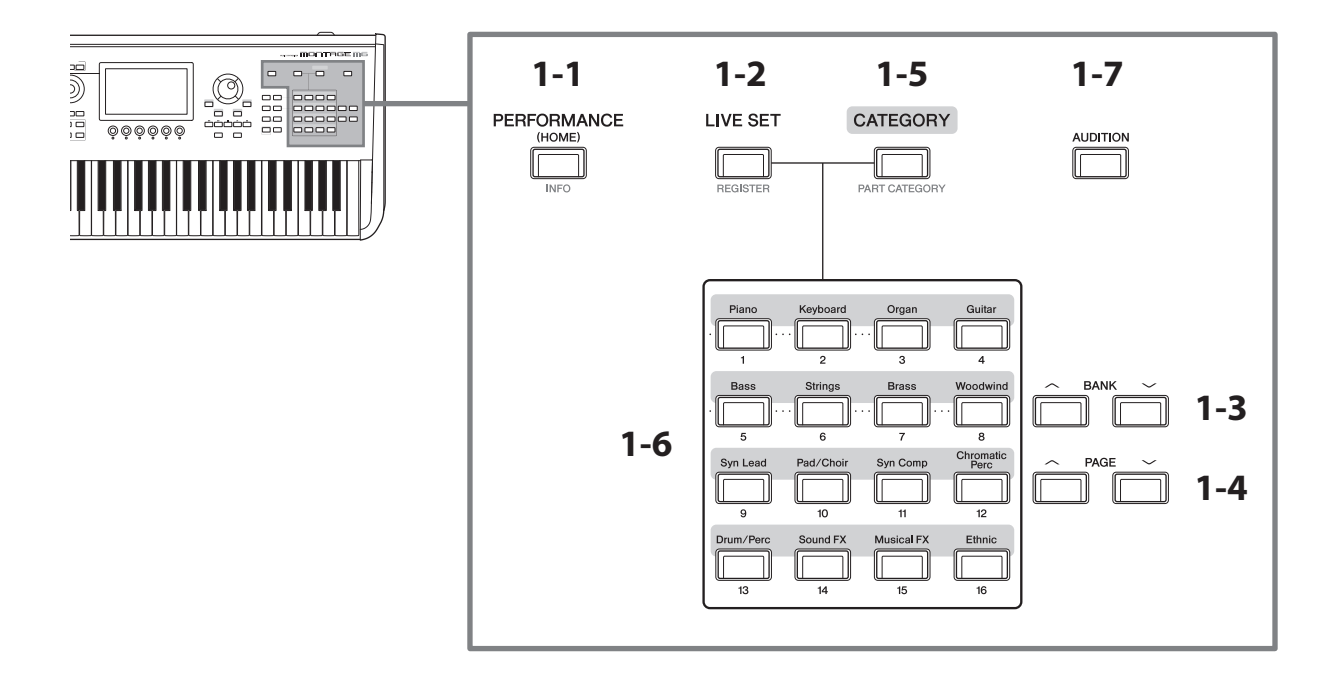

## 1-1 Botón [PERFORMANCE] (interpretación) (INFO) (información)

Permite abrir la pantalla Performance. Puede pulsar este botón para cambiar a otra vista de Performance.

Al pulsar este botón mientras se mantiene pulsado el botón [SHIFT], se abre una pantalla en la que puede comprobar la información pertinente de la Performance (pantalla INFO).

## 1-2 Botón [LIVE SET] (conjunto para actuaciones) (REGISTER) (registrar)

Permite abrir la pantalla Live Set. Puede pulsar el mismo botón para seleccionar otro banco de Performances.

Pulse este botón y luego pulse en la casilla en la pantalla táctil, o bien use los botones de selección de número de casilla y nombre de categoría para seleccionar una casilla en la página Live Set mostrada en la pantalla.

Al pulsar este botón mientras se mantiene pulsado el botón [SHIFT], se abre la pantalla para registrar la Performance actual en la página Live Set. Hacer esto de antemano permite acceder a las Performances de forma rápida y cómoda durante una actuación en directo.

## 1-3 Botones BANK (banco)

Utilice estos botones para seleccionar un banco.

### 1-4 Botones PAGE (página)

Utilice estos botones para seleccionar una página Live Set. En la pantalla Category Search, puede utilizar estos botones para desplazarse por la lista de Performances.

### 1-5 Botón [CATEGORY] (categoría) (PART CATEGORY) (categoría de parte)

Utilice este botón para acceder a la función Category Search. Cada vez que se pulsa el botón, se selecciona el siguiente banco de Performances.

Mientras la pantalla Performance está activa, al pulsar este botón se abre la pantalla Performance Category Search para seleccionar una Performance.

Cuando el cursor está en una Part, al pulsar este botón mientras se mantiene pulsado el botón [SHIFT] se abre la pantalla Part Category Search.

### 1-6 Botones de selección de número de casilla y nombre de categoría

Cuando el botón [LIVE SET] está seleccionado, puede usar estos botones para seleccionar una de las casillas de Live Set de la 1 a la 16. Cuando el botón [CATEGORY] está seleccionado, puede usar estos botones para seleccionar una categoría.

#### Categorías y descripciones

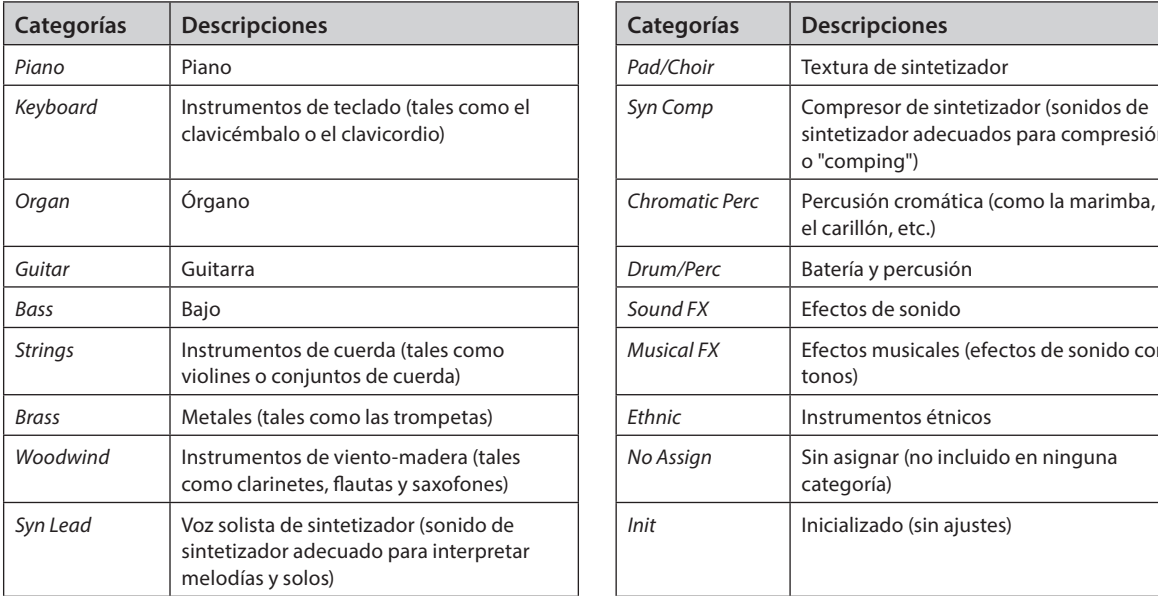

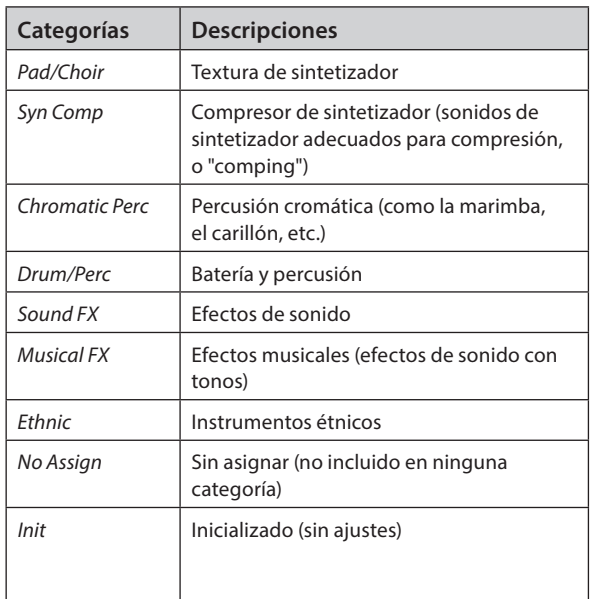

También puede utilizar estos botones para seleccionar un ajuste en las pantallas *DAW Remote* o *Quick Setup*.

## 1-7 Botón [AUDITION] (audición)

Mientras se muestra una de las pantallas Performance, Live Set o Category Search, al pulsar este botón se inicia o detiene la reproducción de la frase de audición que utiliza la Performance seleccionada.

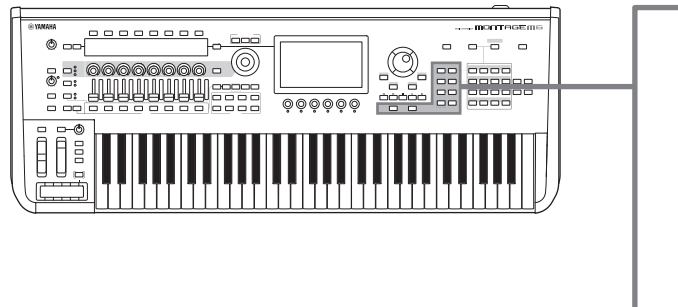

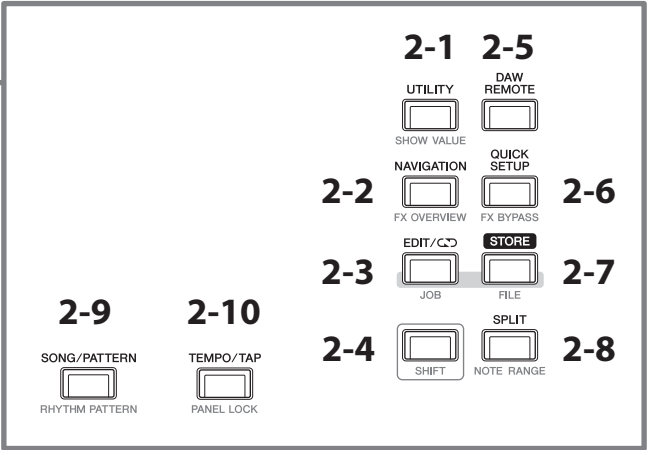

## 2-1 Botón [UTILITY] (utilidad) (SHOW VALUE) (mostrar valor)

Abre la pantalla UTILITY, en la que puede cambiar la configuración general del MONTAGE M.

Al pulsar este botón mientras se mantiene pulsado el botón [SHIFT], se muestran los valores de la pantalla principal o de la pantalla secundaria si hay valores que no se muestran gráficamente.

### 2-2 Botón [NAVIGATION] (navegación) (FX OVERVIEW) (vista general de efectos)

En función de la Part que esté editando, se abre el mapa de los parámetros correspondientes. Cuando se selecciona un elemento del mapa, la pantalla de configuración de parámetros de ese elemento se muestra en la pantalla principal.

Al pulsar este botón mientras se mantiene pulsado el botón [SHIFT], se abre una pantalla en la que puede comprobar la vista general de efectos (pantalla FX OVERVIEW).

### $2-3$  Botón [EDIT/ $\subset$ )] (editar) (JOB) (trabajo)

Abre la pantalla Performance Edit, Live Set Edit o Pattern Edit.

Mientras edita los parámetros de una Performance, puede pulsar este botón para utilizar la función Compare. Con la función Compare, puede comprobar el sonido antes y después de editarlo para ver cómo ha cambiado. Mientras la pantalla Edit está abierta, pulse el botón [EDIT/ $\Box$ ]. El botón [EDIT/ $\Box$ ] parpadeará y los ajustes volverán provisionalmente a su estado previo a la edición. Vuelva a pulsar el botón [EDIT/ $\Box$ ] para reactivar los ajustes recién editados.

Al pulsar este botón mientras se mantiene pulsado el botón [SHIFT], se abre la pantalla de ajustes de trabajos (pantalla JOB).

### 2-4 Botón [SHIFT] (cambiar)

Mantener pulsado este botón mientras se pulsa otro botón permite acceder a la función alternativa impresa en rojo en la parte inferior de cada botón.

Para obtener la lista de funciones, consulte el Manual de funcionamiento.

## 2-5 Botón [DAW REMOTE] (DAW remoto)

Abre la pantalla DAW REMOTE de la Performance. Puede seleccionar el modo *DAW Remote* que desee pulsando los botones de selección de número y nombre de categoría situados a la derecha.

## 2-6 Botón [QUICK SETUP] (configuración rápida) (FX BYPASS) (omitir efectos)

Abre la pantalla *Utility* QUICK SETUP. Puede seleccionar un modo *Quick Setup* pulsando los botones de selección de número y nombre de categoría situados a la derecha.

Al pulsar este botón mientras se mantiene pulsado el botón [SHIFT], se abre una pantalla en la que se pueden realizar los ajustes de omisión de efectos (pantalla FX BYPASS).

## 2-7 Botón [STORE] (almacenar) (FILE) (archivo)

Permite abrir la pantalla Store. En la pantalla Store, puede guardar la Performance con otro nombre o sobrescribir una existente.

Al pulsar este botón mientras se mantiene pulsado el botón [SHIFT], se abre la pantalla de ajustes de archivos (pantalla FILE).

## 2-8 Botón [SPLIT] (división) (NOTE RANGE) (registro de notas)

Abre la pantalla *Split Job* de la Performance.

Al pulsar este botón mientras se mantiene pulsado el botón [SHIFT], se abre la pantalla de ajuste de registros de notas (pantalla NOTE RANGE).

### 2-9 Botón [SONG/PATTERN] (canción/patrón) (RHYTHM PATTERN) (patrón de ritmo)

Abre la pantalla *Play/Rec* de la Performance.

Al pulsar este botón mientras se mantiene pulsado el botón [SHIFT], se abre la pantalla de ajuste de patrones de ritmo (pantalla RHYTHM PATTERN).

### 2-10 Botón [TEMPO/TAP] (tempo/tap) (PANEL LOCK) (bloqueo del panel)

Abre la pantalla *Utility Tempo Settings*.

Si pulsa este botón mientras mantiene pulsado el botón [SHIFT], se bloquean los controles del panel. Repita la operación para desbloquear los controles del panel.

### Control del secuenciador incorporado

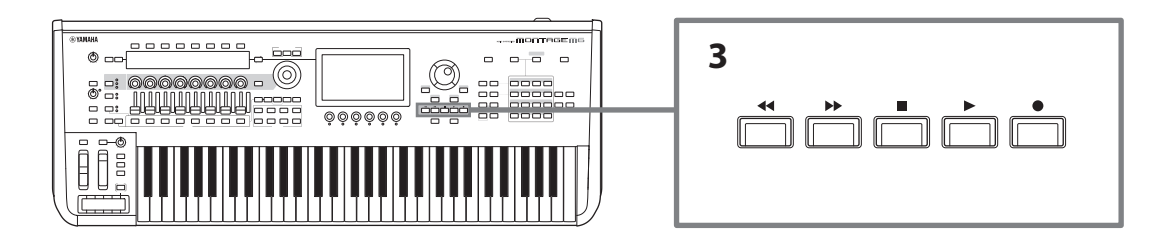

### 3 Botones de transporte del secuenciador

Utilice estos botones para controlar la reproducción y la grabación de los datos del secuenciador para el patrón, la canción y el audio.

#### Botón [<4] (Back) (retroceso)

Utilice este botón para retroceder un compás cada vez.

#### Botón [ $\blacktriangleright$ ] (avance)

Utilice este botón para avanzar un compás cada vez.

#### Botón [**■**] (parada)

Utilice este botón para detener la reproducción o la grabación. Si vuelve a pulsar este botón mientras la reproducción está detenida, el punto de inicio de la reproducción vuelve al principio de los datos del secuenciador. También puede usar este botón para detener la reproducción de arpegios que continúa después de soltar las teclas (en los casos en que esté activado el interruptor Arpeggio Hold).

#### Botón [●] (grabación)

Permite abrir la pantalla Recording. Mientras se muestra la pantalla Recording, pulse este botón para abrir la pantalla de configuración de la grabación (el botón comienza a parpadear). Cuando se pulsa el botón [R] (reproducción), se inicia la grabación y el botón deja de parpadear y queda iluminado de forma continua.

#### Botón [▶] (reproducción)

Utilice este botón para iniciar la reproducción o la grabación de una canción. Cuando comienza la reproducción o la grabación, el botón parpadea con el tempo de la canción. El botón se ilumina de forma continua para el audio.

Visualización de la pantalla, cambio de ajustes, selección de elementos e introducción de valores

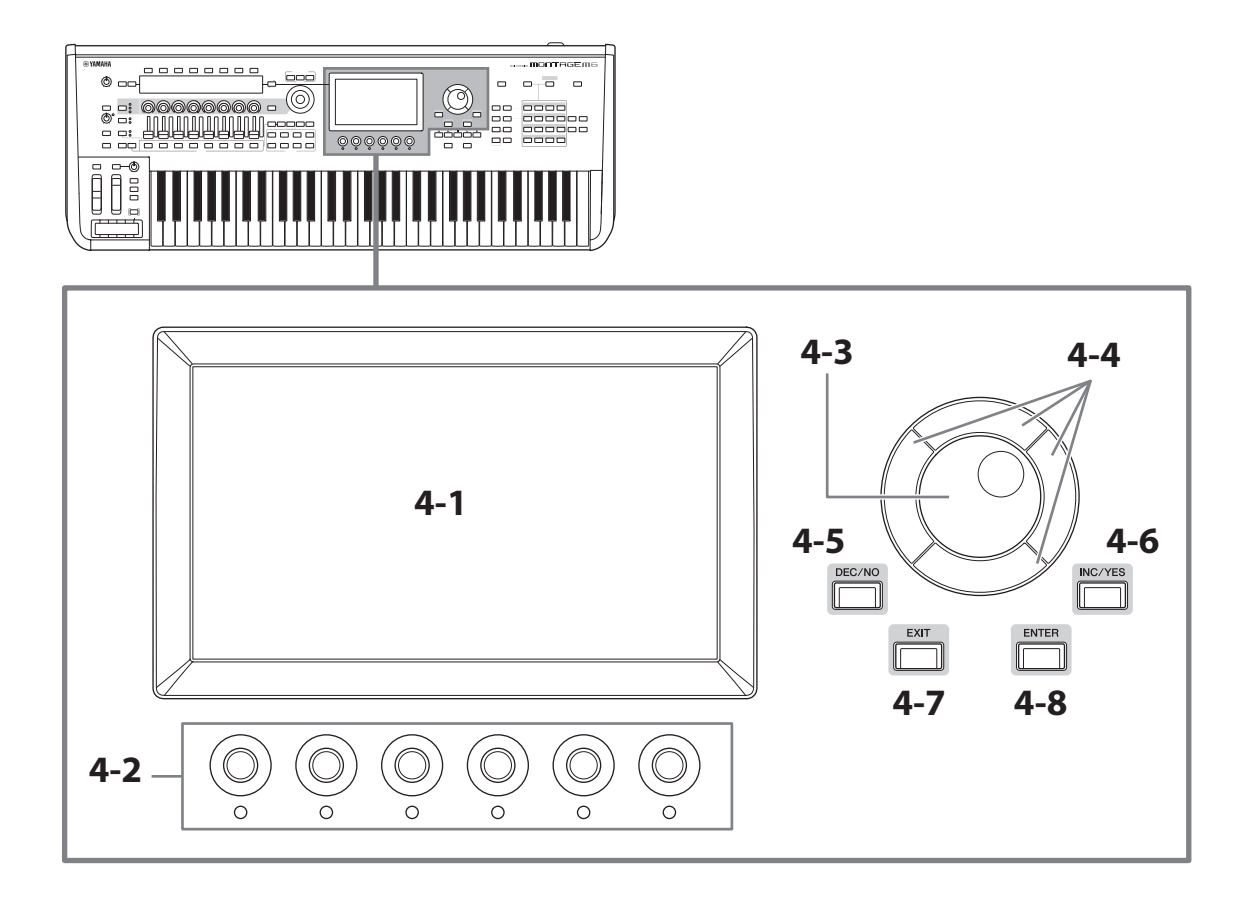

## 4-1 Pantalla principal (pantalla táctil)

Esta pantalla muestra información diversa. Puede tocar la pantalla para cambiar los ajustes. También puede usar el botón de selección de número de casilla y nombre de categoría, la tecla de cursor, el dial de datos y los mandos de la pantalla para mover el cursor y cambiar el valor. Consulte información detallada en "Comprobación del estado y funcionamiento básico" (página 34).

## 4-2 Mandos de la pantalla

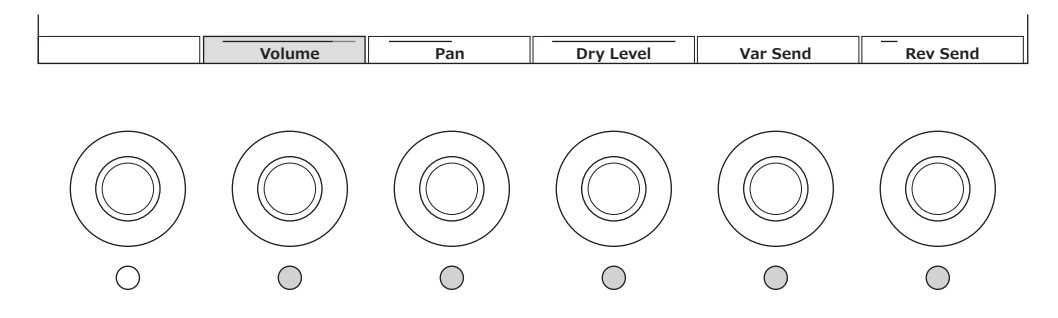

Utilice estos mandos para controlar la fila de parámetros seleccionada que se muestra en la pantalla principal. Cuando sus indicadores luminosos están encendidos, los mandos con los nombres de los parámetros que se muestran en la parte inferior de la pantalla principal se pueden usar para cambiar los ajustes de los parámetros.

## 4-3 Dial de datos

Use este dial para cambiar el valor que se muestra en la posición del cursor. Mover el dial más rápido permite cambiar el valor del parámetro en incrementos mayores.

### 4-4 Botones del cursor

Para mover la posición del cursor hacia arriba, abajo, izquierda y derecha.

## 4-5 Botón [DEC/NO] (disminuir, no)

Use este botón para disminuir el valor en incrementos. También puede usar este botón si desea responder "NO" al mensaje que se muestra en la pantalla Store o Job. Pulsar este botón mientras mantiene pulsado el botón [SHIFT] le permite saltar por los valores en incrementos de 10.

## 4-6 Botón [INC/YES] (incrementar, sí)

Use este botón para incrementar el valor en incrementos.

También puede usar este botón si desea responder "YES" (sí) al mensaje que se muestra en la pantalla Store o Job. Pulsar este botón mientras mantiene pulsado el botón [SHIFT] le permite saltar por los valores en incrementos de 10.

## 4-7 Botón [EXIT] (salir)

Las funciones que se muestran en la pantalla táctil están organizadas por orden jerárquico. Utilice este botón para subir al nivel jerárquico superior.

Si se muestra una pantalla de Performance distinta de la pantalla de inicio, puede usar el botón [EXIT] para volver instantáneamente a la pantalla de inicio.

### 4-8 Botón [ENTER] (intro)

Utilice este botón para recuperar el elemento mostrado/seleccionado en la pantalla. También puede usar este botón si desea responder "YES" (sí) a las preguntas o los mensajes que se muestran en la pantalla Store o Job.

## Control de parámetros en tiempo real mientras se toca el teclado y ajuste de valores de parámetros detallados

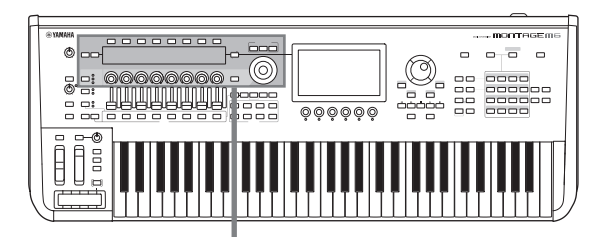

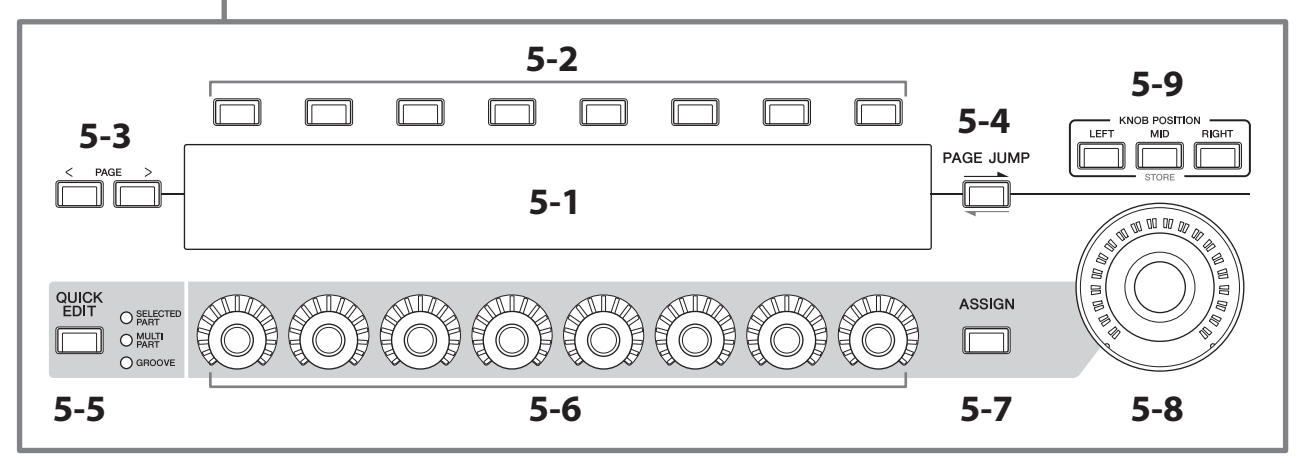

## 5-1 Pantalla secundaria

## 5-2 Botones de selección de pestaña

## 5-3 Botones PAGE (de selección de página)

Los parámetros controlados con los mandos 1–8 se muestran en la pantalla secundaria independiente. Use los botones de selección de pestañas y los botones PAGE (de selección de página) para cambiar entre las pantallas disponibles. Hay diferentes parámetros disponibles, en función del tipo de generación de tonos concreta de la Part que se está editando.

## 5-4 Botón [PAGE JUMP] (salto de página)

Abre (en la pantalla principal) la pantalla de configuración avanzada del parámetro que se está editando en la pantalla secundaria.

Si pulsa este botón mientras mantiene pulsado el botón [SHIFT], el parámetro que se está editando en la pantalla principal también se mostrará en la pantalla secundaria.

## 5-5 Botón [QUICK EDIT] (edición rápida)

Seleccione el tipo de parámetros que desee controlar con los mandos 1–8. Puede pulsar el mismo botón tantas veces como sea necesario para cambiar a otro ajuste.

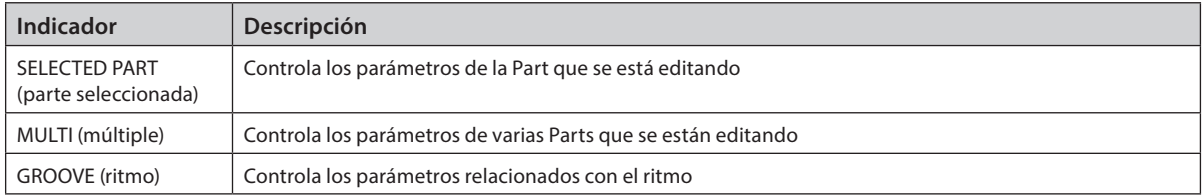

Cuando se activa el botón [ASSIGN], el botón [QUICK EDIT] se desactiva.

## 5-6 Mandos 1–8

Al girar estos ocho mandos, puede controlar varios parámetros relacionados con el sonido de la Part, la reproducción de arpegios, el secuenciador de movimiento, etc. Seleccione las funciones de los mandos 1–8 mediante el botón QUICK EDIT de la izquierda.

## 5-7 Botón [ASSIGN] (asignar)

Cuando se activa este botón, los mandos 1–8 quedan listos para usarlos como mandos asignables.

## 5-8 Mando principal

Botón [RIGHT] (derecha)

Puede usar este mando para controlar simultáneamente varios parámetros (*Assign* 1–8) asignados a los mandos 1–8. También puede controlar el mando principal con un controlador de pedal FC7 conectado.

Para obtener más información sobre los valores controlados con el mando principal, así como instrucciones para asignar funciones a los parámetros *Assign* del 1 al 8 y realizar los ajustes de las conexiones del controlador de pedal, consulte el Manual de funcionamiento.

### 5-9 Botones KNOB POSITION (posición del mando)

Utilice estos botones para ver los valores correspondientes a la posición del mando principal que se mostrará en la pantalla secundaria.

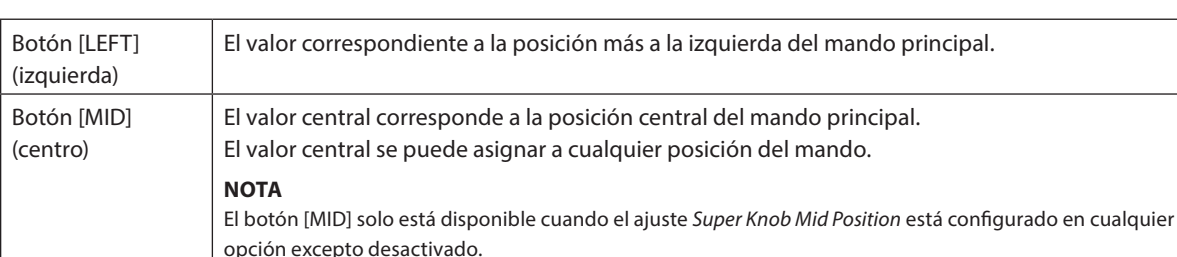

También puede consultar los valores en [PERFORMANCE] → *Motion Control* → *Super Knob*.

Ajuste los parámetros con los mandos 1–8 y, a continuación, pulse este botón mientras mantiene pulsado el botón [SHIFT] para guardar los ajustes.

Si establece valores diferentes para cada botón, puede definir transiciones de transformación usando estos tres puntos de referencia.

El valor correspondiente a la posición más a la derecha del mando principal.

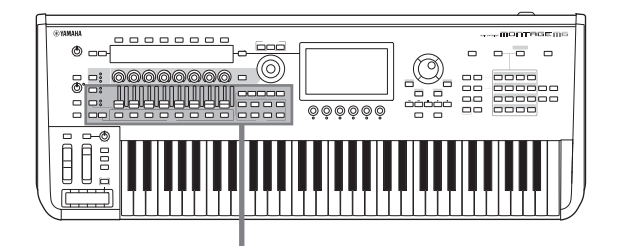

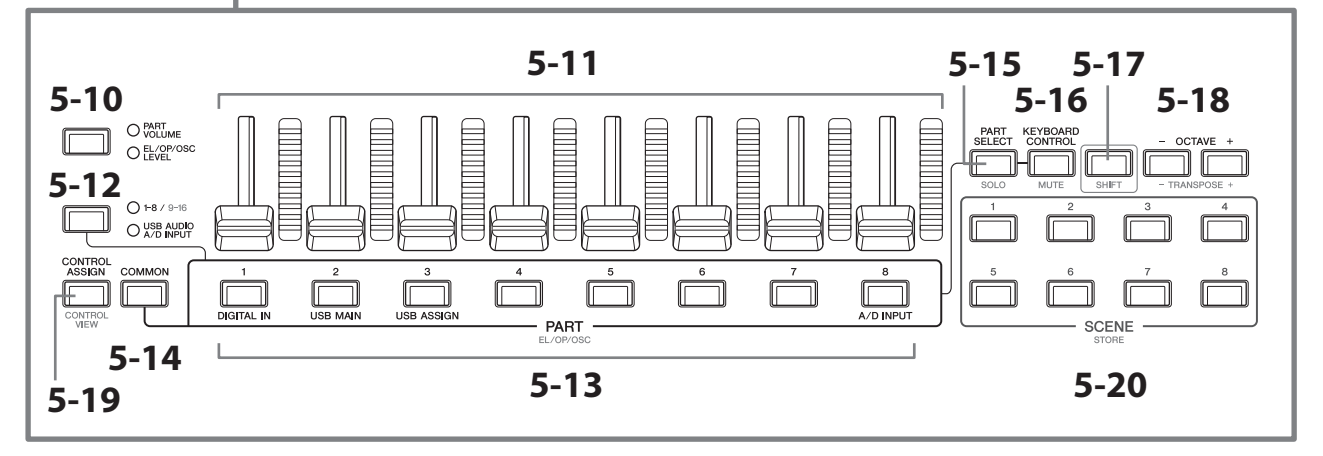

### 5-10 Botón [PART VOLUME]/[EL/OP/OSC LEVEL] (volumen de parte; nivel de elemento, operador, oscilador) de función de los mandos deslizantes

Use este botón para configurar los ocho mandos deslizantes a fin de controlar el volumen de las Parts o el nivel de los elementos, operadores, osciladores o teclas de percusión. Cada vez que se pulsa el botón, la función del mando deslizante alterna entre PART VOLUME y EL/OP/OSC LEVEL.

#### 5-11 Mandos deslizantes 1–8

Use estos mandos deslizantes para controlar en tiempo real el volumen de las Parts 1–16 (1–8/9–16), los elementos de las Normal Parts (AWM2), los operadores de las Normal Parts (FM-X), los osciladores de las Normal Parts (AN-X) y las teclas de las Drum Parts.

Cuando el botón [PART VOLUME]/[EL/OP/OSC LEVEL] de función de los mandos deslizantes está configurado en "EL/OP/OSC LEVEL", puede usar los botones PART para ajustar los niveles del elemento, el operador, el oscilador o la tecla de percusión de la Part seleccionada.

#### **NOTA**

- Si todos los mandos deslizantes de control se ajustan en el mínimo, puede que no escuche ningún sonido del instrumento, aunque toque el teclado o reproduzca una canción. En ese caso, sitúe todos los mandos deslizantes en un nivel adecuado.
- El mando [MASTER VOLUME] controla el nivel de salida global del instrumento. Por otro lado, los mandos deslizantes de control permiten modificar el nivel de cada elemento, tecla u operador de las Parts, así como el volumen de cada Part de la Performance como un parámetro. En consecuencia, los valores que se establecen mediante los mandos de control se pueden guardar como datos de Performance.

### 5-12 Botón de grupo de Parts [1-8/9-16]/[USB AUDIO / A/D INPUT] (audio USB/entrada analógica/ digital)

Este botón permite establecer los botones PART para seleccionar las Parts de la 1 a la 16 o para seleccionar USB AUDIO y A/D INPUT. Cada vez que se pulsa el botón, la función de los mandos deslizantes alterna entre 1-8/9-16 y USB AUDIO / A/D INPUT.

Si pulsa este botón mientras mantiene pulsado el botón [SHIFT], puede usar los botones PART para controlar las Parts de la 9 a la 16. Cuando está encendido el indicador luminoso 1-8/9-16, los botones PART están asignados a las Parts de la 1 a la 8; cuando el indicador luminoso 1-8/9-16 parpadea, los botones PART están asignados a las Parts de la 9 a la 16.

### 5-13 Botones PART (parte) (EL/OP/OSC) (elemento, operador, oscilador)

Cuando el botón grupo de Parts [1-8/9-16]/[USB AUDIO / A/D INPUT] se ha establecido en "1-8/9-16", estos botones se pueden usar para seleccionar las Parts de la 1 a la 8 o las Parts de la 9 a la 16.

Cuando el botón de grupo de Parts [1-8/9-16]/[USB AUDIO / A/D INPUT] está establecido en "USB AUDIO / A/D INPUT", se pueden usar estos botones para seleccionar DIGITAL IN, USB MAIN, USB ASSIGN y A/D INPUT.

Si pulsa uno de estos botones mientras mantiene pulsado el botón [SHIFT], puede usar el botón PART correspondiente para seleccionar *Elements* del 1 al 8, *Operators* del 1 al 8, *Oscillators* del 1 al 3 o *Noise*.

## 5-14 Botón [COMMON] (común)

Use este botón para establecer las operaciones comunes para las Parts, los elementos, los operadores y los osciladores.

### 5-15 Botón [PART SELECT] (selección de parte) (SOLO)

Cuando el botón de grupo de Parts [1-8/9-16]/[USB AUDIO / A/D INPUT] está establecido en "1-8/9-16", puede usar los botones PART para seleccionar las Parts de la 1 a la 8 o las Parts de la 9 a la 16. Cuando está seleccionado "USB AUDIO / A/D INPUT", puede usar los botones PART correspondientes para seleccionar DIGITAL IN, USB MAIN, USB ASSIGN y A/D INPUT.

Puede pulsar este botón mientras mantiene pulsado el botón [SHIFT] (de tal forma que el botón SOLO parpadee) y, a continuación, pulsar el botón PART correspondiente a fin de activar o desactivar SOLO para esa Part. Además, si pulsa el botón [PART SELECT] mientras mantiene pulsado el botón [SHIFT] y, a continuación, pulsa uno de los botones PART mientras mantiene pulsado el botón [SHIFT], puede usar el botón PART correspondiente para activar o desactivar SOLO para el Element, Operator u Oscillator de que se trate.

Cuando SOLO está activado para la Part, puede ver el estado con el botón Solo o con el icono "S" de la pantalla.

### 5-16 Botón [KEYBOARD CONTROL] (control de teclado) (MUTE) (silenciar)

Use este botón a fin de habilitar los botones PART para establecer el control de teclado de cada Part. Cuando el control de teclado está habilitado para una parte, el icono de teclado aparece activado en la pantalla principal y la Part se puede interpretar en el teclado.

Si pulsa este botón mientras mantiene pulsado el botón [SHIFT], puede activar o desactivar MUTE para la Part. Además, si pulsa el botón [KEYBOARD CONTROL] mientras mantiene pulsado el botón [SHIFT] y, a continuación, pulsa uno de los botones PART mientras mantiene pulsado el botón [SHIFT], puede usar el botón PART correspondiente para activar o desactivar MUTE para el Element, Operator u Oscillator de que se trate.

Cuando MUTE está activado para la Part, puede ver el estado con el botón Mute o con el icono "M" de la pantalla.

## 5-17 Botón [SHIFT] (cambiar)

Mantener pulsado este botón mientras se pulsa otro botón permite acceder a la función alternativa impresa en rojo en la parte inferior de cada botón.

Para obtener la lista de funciones, consulte el Manual de funcionamiento.

#### 5-18 Botones OCTAVE (octava) (TRANSPOSE) (transposición)

Cada vez que se pulsa un botón, el registro del teclado cambia en octavas.

Pulsar este botón mientras se mantiene pulsado el botón [SHIFT] permite transponer el teclado. Cada vez que se pulsa uno de los botones, el tono del teclado cambia en semitonos.

Pulsar ambos botones al mismo tiempo restablece la configuración al tono estándar o "0".

## 5-19 Botones [CONTROL ASSIGN] (asignación de controladores) (CONTROL VIEW) (visualización de controladores)

Aparece la pantalla CONTROL ASSIGN.

Cuando se ha seleccionado un parámetro que se puede asignar a un controlador en la pantalla principal, puede pulsar este botón y mover el controlador deseado de asignación de parámetros para abrir la pantalla de configuración del controlador.

Al pulsar este botón mientras se mantiene pulsado el botón [SHIFT], se abre la pantalla de consulta de ajustes de controladores (pantalla CONTROL VIEW).

### 5-20 Botones SCENE (escena) (STORE) (guardar)

Puede asignar a cada uno de los botones SCENE distintas "instantáneas" de parámetros importantes relacionados con las Parts, como el estado de silencio de las pistas, así como la configuración de mezcla básica.

El botón seleccionado se ilumina por completo, el botón con el ajuste de SCENE almacenado se ilumina de forma tenue y el botón que no contiene información de SCENE almacenada queda apagado.

Puede pulsar uno de estos botones mientras mantiene pulsado el botón [SHIFT] para guardar los ajustes de escena que ha editado.

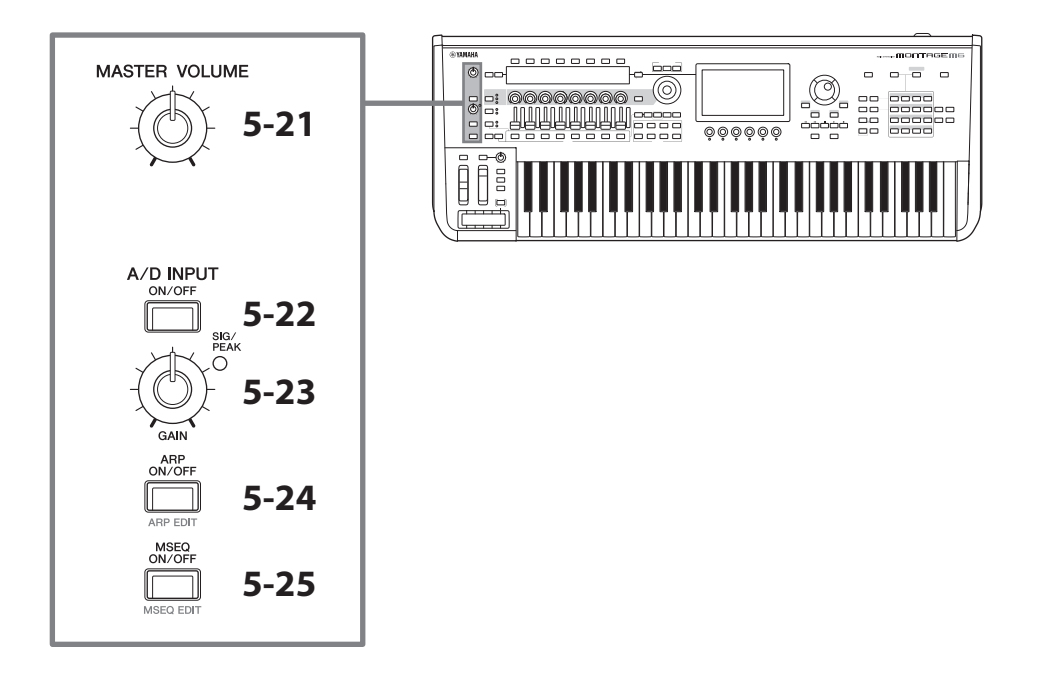

### 5-21 Mando [MASTER VOLUME] (volumen principal)

Use este mando para ajustar el volumen principal.

### 5-22 Botón [A/D INPUT ON/OFF] (activar/desactivar entrada analógica/digital)

Use este botón para habilitar o deshabilitar las entradas de las tomas A/D INPUT.

## 5-23 Mando A/D INPUT [GAIN] (ganancia de entrada analógica/digital)

Use este mando para ajustar la ganancia de la entrada de señales de audio a través de A/D INPUT.

Siempre que hay una entrada, el indicador luminoso SIG/PEAK se enciende en azul. Cuando la señal de entrada está a punto de alcanzar el punto de saturación, el indicador luminoso SIG/PEAK se enciende en rojo. Ajuste el mando de forma que el indicador SIG/PEAK solamente se encienda brevemente en rojo cuando la señal de entrada alcance el nivel máximo.

#### **NOTA**

Es posible que deba cambiar el ajuste de la ganancia dependiendo del nivel de entrada del equipo externo conectado a las tomas A/D INPUT siguiendo esta secuencia: [UTILITY] → Settings → Audio I/O → A/D Input. Cuando el nivel de salida del equipo conectado (por ejemplo, un micrófono) sea bajo, establezca este parámetro en *Mic*. Cuando el nivel de salida del equipo conectado (como un teclado sintetizador o un reproductor de CD) sea alto, establezca este parámetro en *Line*.

Para los demás parámetros relacionados con la entrada, cambie la configuración como se muestra a continuación.

## Volumen del bloque de entradas analógicas/digitales y nivel de envío de efecto panorámico y otros

#### efectos

- $\cdot$  [PERFORMANCE]  $\rightarrow$  *Mixing*
- $\cdot$  [EDIT/ $\bigcirc$ D]  $\rightarrow$  *Audio In*  $\rightarrow$  *Mixing*
- $\cdot$  [NAVIGATION]  $\rightarrow$  [PART COMMON]  $\rightarrow$  *A/D Input* o

[PART COMMON] → [NAVIGATION] → A/D Input

• Establezca el botón del grupo de Parts [1-8/9-16]/[USB AUDIO / A/D INPUT] en "USB AUDIO / A/D INPUT" y, a continuación, pulse el botón PART 8.

#### Destino para el envío de señales de audio desde las tomas A/D INPUT al efecto concreto del bloque de efectos • [EDIT/**C**∑] → Audio In → Routing

#### Ajuste de la ganancia de las tomas A/D INPUT y habilitación o deshabilitación de la toma

- Mando A/D INPUT [GAIN] y botón A/D INPUT [ON/OFF]
- [UTILITY]  $\rightarrow$  *Settings*  $\rightarrow$  *Audio I/O*  $\rightarrow$  *A/D Input*

## 5-24 Botón [ARP ON/OFF] (activar/desactivar arpegios) (ARP EDIT) (edición de arpegios)

Utilice este botón para habilitar o deshabilitar la reproducción de arpegios.

La función Arpeggio permite activar patrones de ritmos, "riffs" o frases utilizando la Part actual, con solo interpretar notas en el teclado.

No solo proporciona inspiración y pasajes rítmicos completos para sus actuaciones en directo, sino que también le aporta partes de acompañamiento instrumentales totalmente orquestadas de varios géneros musicales para facilitarle la creación de canciones.

Si el interruptor Arpeggio de la Part está deshabilitado, al activar este botón no se reproducirá el arpegio de esa Part.

Al pulsar este botón mientras se mantiene pulsado el botón [SHIFT], se abre la pantalla de ajuste de arpegios (pantalla ARP EDIT).

### 5-25 Botón [MSEQ ON/OFF] (activar/desactivar secuenciador de movimiento) (MSEQ EDIT) (edición del secuenciador de movimiento)

Use este botón para habilitar o deshabilitar el secuenciador de movimiento.

Si el interruptor del secuenciador de movimiento de la Part o de la línea está deshabilitado, ni siquiera activar este botón habilitará la reproducción de la secuencia de movimiento para esa Part.

Al pulsar este botón mientras se mantiene pulsado el botón [SHIFT], se abre la pantalla de ajuste del secuenciador de movimiento (pantalla MSEQ EDIT).

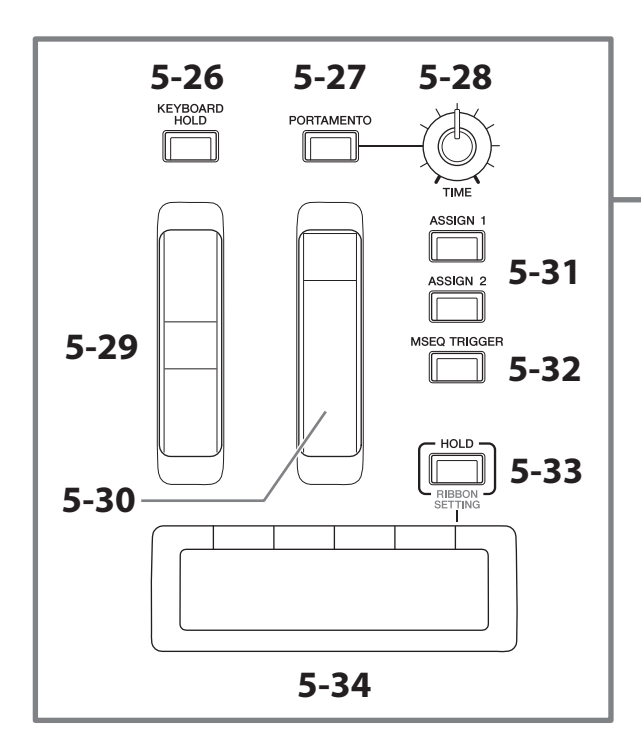

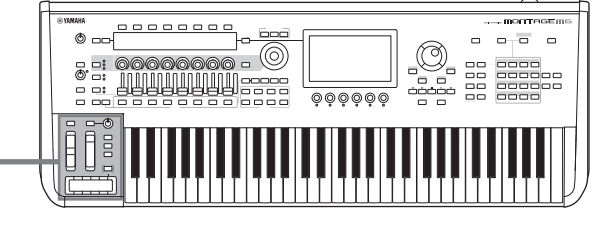

#### 5-26 Botón [KEYBOARD HOLD] (mantenimiento de teclado)

Cuando este botón está activado, se pueden sostener las notas interpretadas sin usar el pedal de resonancia. El uso de la resonancia se ajusta automáticamente para evitar que la resonancia del final de la nota anterior se mezcle con las notas del siguiente acorde.

## 5-27 Botón [PORTAMENTO]

Utilice este botón para activar y desactivar el efecto Portamento.

Portamento es una función que crea una transición suave desde el tono de la primera nota tocada en el teclado a la siguiente.

#### 5-28 Mando PORTAMENTO [TIME] (tiempo de portamento)

Use este mando para ajustar el tiempo de portamento.

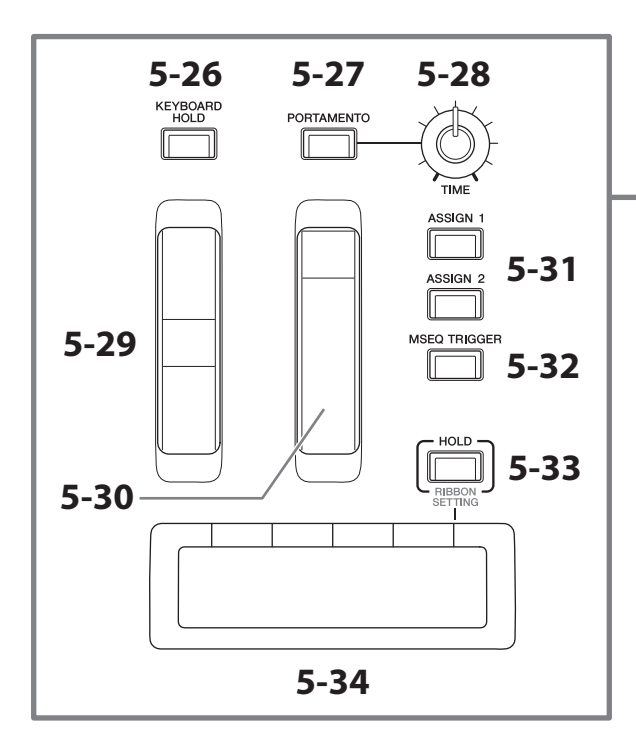

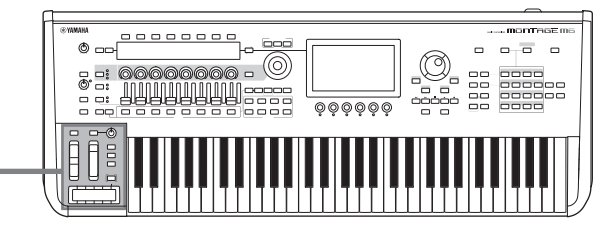

## 5-29 Rueda de inflexión de tono

Utilice esta rueda para controlar el efecto de inflexión del tono.

El registro de la inflexión del tono se puede establecer en Part Edit → *Part Setting* → *Pitch*.

Puede asignar otras funciones para cada Part mediante Part Edit → *Mod/Control* → Control Assign.

## 5-30 Rueda de modulación

Puede asignar funciones individualmente a cada Part mediante Part Edit → Mod/Control → Control Assign.

## 5-31 Botones [ASSIGN 1] y [ASSIGN 2] (asignación 1 y 2)

Use estos botones para controlar los elementos y operadores durante su interpretación para crear variaciones en los sonidos. También se pueden asignar otras funciones.

Para asignar otras funciones individualmente a cada Part, use Part Edit → *Mod/Control* → Control Assign. Para controlar elementos que generan sonidos usando la función XA, use Element Edit → Osc/Tune → XA Control.

Puede configurar estos botones de dos maneras diferentes. Una es mantener el ajuste activado (ON) hasta la próxima vez que pulse el botón. La otra es mantener el ajuste activado (ON) solo mientras pulsa el botón. Seleccione los ajustes en Common/Audio Edit → General.

#### 5-32 Botón [MSEQ TRIGGER] (activar secuenciador de movimiento)

Cuando el botón [MSEQ ON/OFF] está activado (ON) o el ajuste *Motion SEQ Trigger* está activado (ON), al pulsar este botón se reproduce la secuencia de movimiento.

## 5-33 Botón [HOLD] (retener) (RIBBON SETTING) (ajuste de cinta)

Utilice este botón para cambiar los ajustes del controlador de cinta.

Al pulsar este botón mientras se mantiene pulsado el botón [SHIFT], se abre una pantalla en la que puede realizar los ajustes del controlador de cinta (pantalla RIBBON SETTING).

## <span id="page-24-0"></span>5-34 Controlador de cinta

Utilice este controlador deslizando el dedo suavemente por la superficie hacia un lado para controlar el parámetro específico de forma continua. Si lo prefiere, puede hacer que el parámetro cambie en pasos, según el ajuste. Dependiendo de la función que haya asignado, puede usarlo para cambiar la velocidad del altavoz rotativo.

## Interpretación al teclado

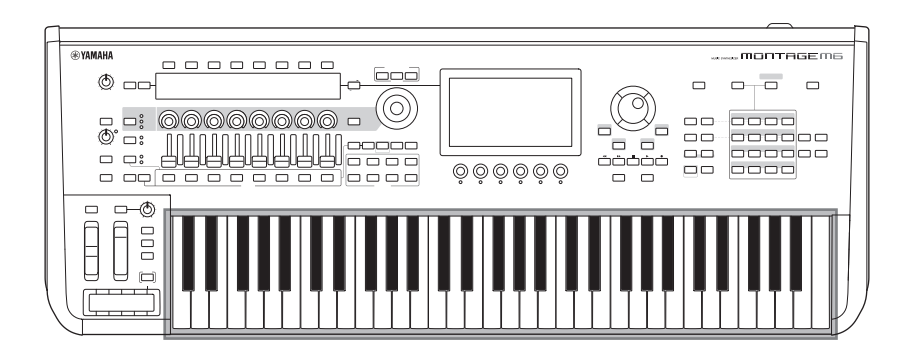

## 6 Teclado

El MONTAGE M6 dispone de un teclado de 61 teclas, mientras que el MONTAGE M7 cuenta con 76 teclas y el MONTAGE M8X tiene 88 teclas.

Todos están equipados con una función de respuesta por pulsación (tanto inicial como posterior). Con la pulsación inicial, el instrumento detecta la intensidad o la suavidad con la que toca las teclas y aplica esa fuerza para alterar el sonido de varias maneras, según la Performance seleccionada. Por su parte, la pulsación posterior (aftertouch) permite alterar el sonido según la cantidad de presión aplicada a una nota después de tocarla. Además, es posible asignar varias funciones a la pulsación posterior de cada Part.

El sofisticado teclado GEX del MONTAGE M8x proporciona una expresividad excepcionalmente delicada. Dado que el instrumento tiene capacidad de pulsación posterior polifónica, puede controlar el valor de la pulsación posterior individualmente para cada tecla.

## <span id="page-25-0"></span>Panel posterior

## Conexión

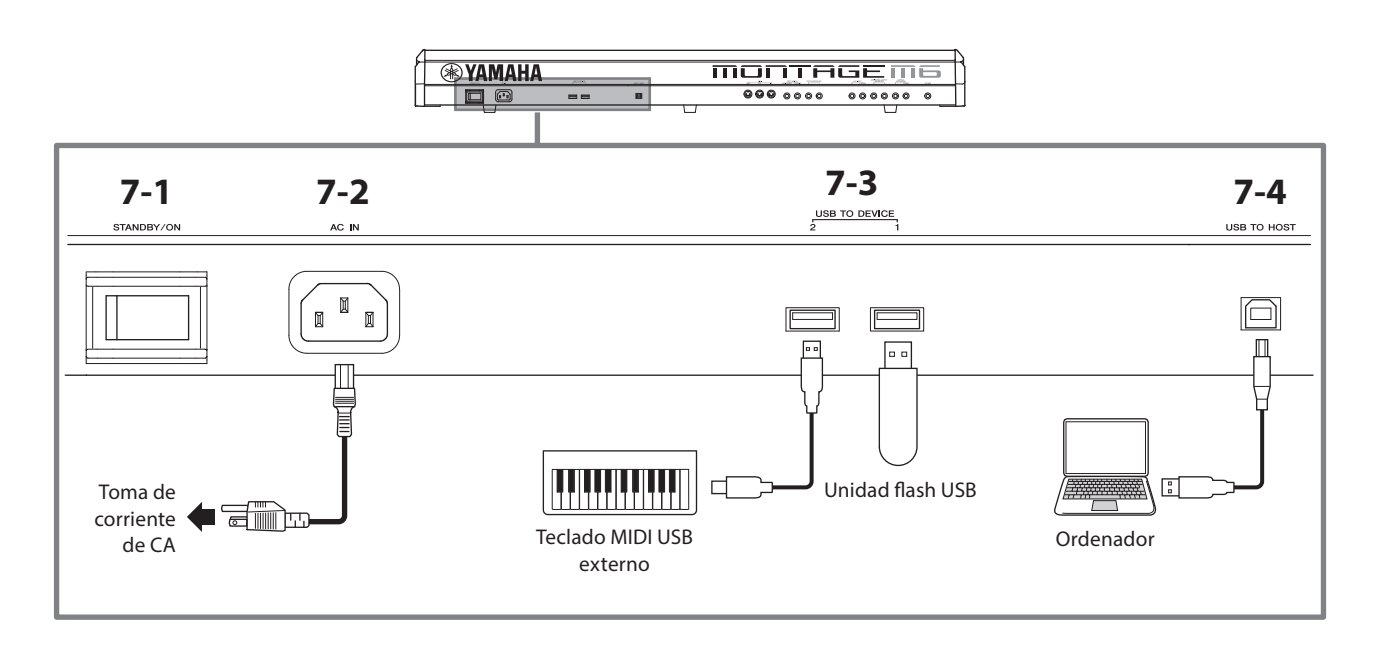

## 7-1 Interruptor [STANDBY/ON] (en espera/encendido)

Pulse este interruptor para encender el instrumento o ponerlo en espera.

### 7-2 Toma [AC IN] (entrada de CA) (toma para el cable de alimentación)

Conecte el cable de alimentación suministrado con el instrumento.

## 7-3 Terminales USB TO DEVICE (USB a dispositivo)

Utilice estos terminales para conectar unidades flash USB y teclados MIDI USB.

Cuando se conecta una unidad flash USB, el terminal permite guardar los datos creados en este instrumento en esa unidad flash USB y cargar los datos de la unidad flash USB en el instrumento. El envío y la recepción de datos entre la unidad flash USB y este instrumento se pueden configurar en [UTILITY] → Contents → Store/Save (o Load).

Cuando se conecta un teclado MIDI USB, se puede utilizar de la misma forma que el teclado integrado de este instrumento, en la medida en que lo permitan las especificaciones del teclado conectado. Para obtener más información al respecto, consulte el Manual de funcionamiento.

### Precauciones que se deben adoptar al utilizar los terminales USB TO DEVICE

Este instrumento dispone de terminales USB TO DEVICE integrados. Cuando conecte un dispositivo USB a alguno de estos terminales, asegúrese de manipularlos con cuidado. Tenga en cuenta las importantes advertencias que se indican a continuación.

#### **NOTA**

Para obtener información más detallada acerca del manejo de los dispositivos USB, consulte el manual de instrucciones del dispositivo USB.

#### ■ Dispositivos USB compatibles

- Unidad flash USB
- Teclado MIDI USB

No se pueden utilizar otros dispositivos USB, como un concentrador USB, el teclado de un PC o un ratón. El instrumento no admite necesariamente todos los dispositivos de almacenamiento USB disponibles en el mercado. Yamaha no puede garantizar el funcionamiento de los dispositivos USB que adquiera.

Antes de comprar un dispositivo USB para utilizarlo con este instrumento, visite la siguiente página web: <https://download.yamaha.com/>

Aunque en este instrumento se pueden usar dispositivos USB 1.1 a 3.0, la cantidad de tiempo para guardar o cargar desde el dispositivo USB puede variar en función del tipo de datos o del estado del instrumento.

#### AVISO

La especificación del terminal USB TO DEVICE es de un máximo de 5 V/500 mA en cada terminal. No conecte dispositivos USB con especificaciones superiores, ya que pueden producir daños en el instrumento.

#### ■ Conexión de un dispositivo USB

Cuando conecte un dispositivo de USB al terminal USB TO DEVICE, asegúrese de que el conector del dispositivo sea del tipo adecuado y de que esté orientado correctamente.

#### AVISO

- Evite conectar o desconectar el dispositivo USB durante las operaciones de reproducción/grabación y gestión de archivos (tales como guardado, copiado, borrado o formateo) o mientras esté accediendo al dispositivo USB. De no hacerlo así, podría producirse un "bloqueo" en el funcionamiento del instrumento o daños en los datos y el dispositivo USB.
- Al conectar y desconectar el dispositivo USB (y viceversa), asegúrese de esperar unos segundos entre las dos operaciones.
- Utilice un cable USB de tipo AB de menos de 3 metros.

### 7-4 Terminal [USB TO HOST] (USB a host)

Utilice este terminal para conectar un ordenador mediante un cable USB, lo que le permite transferir datos MIDI y de audio entre los dispositivos. A diferencia de MIDI, USB puede gestionar varios puertos con un solo cable. Para obtener información sobre cómo se gestionan los puertos en este instrumento, consulte el Manual de funcionamiento.

#### **NOTA**

La capacidad de envío de datos de audio del instrumento es de un máximo de 32 canales (16 canales estéreo) con una frecuencia de muestreo de 44,1 KHz; o bien de un máximo de 8 canales (4 canales estéreo) con una frecuencia de muestreo de entre 44,1 y 192 KHz. La capacidad de recepción de datos de audio es de un máximo de 6 canales (3 canales estéreo).

### Precauciones de uso del terminal [USB TO HOST]

Cuando conecte el ordenador al terminal [USB TO HOST], es importante que tenga en cuenta los puntos siguientes para evitar bloquear el ordenador/instrumento y dañar o perder los datos.

#### AVISO

- Use un cable USB de tipo AB.
- Siga estas instrucciones antes de encender/apagar el instrumento o de conectar/desconectar el cable USB al/del terminal [USB TO HOST].
- Cierre todas las aplicaciones de software del ordenador.
- Asegúrese de que no se están transmitiendo datos desde el instrumento (se transmiten datos incluso al tocar notas en el teclado o reproducir una Song [canción]).
- Si el ordenador está conectado al instrumento, debe esperar a que transcurran al menos seis segundos entre estas operaciones: (1) apagar el instrumento y volverlo a encender; o (2) conectar y desconectar el cable USB.

Si el ordenador o el instrumento se bloquean, reinicie el software de la aplicación o el sistema operativo del ordenador; o apague y vuelva a encender el instrumento.

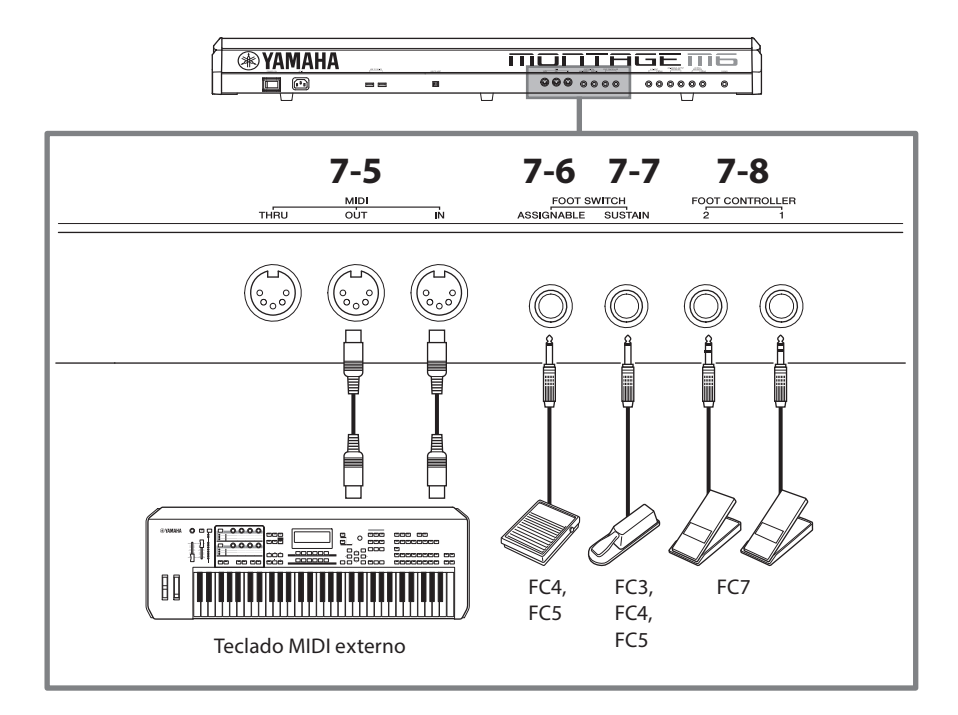

## 7-5 Terminales MIDI

Utilice este terminal para conectar dispositivos MIDI externos.

## 7-6 Toma FOOT SWITCH [ASSIGNABLE] (pedal asignable)

## 7-7 Toma FOOT SWITCH [SUSTAIN] (pedal de resonancia)

Utilice estas tomas para conectar pedales de tipo interruptor o de resonancia.

FOOT SWITCH [SUSTAIN] es una toma que permite conectar los pedales FC3, FC4 o FC5, vendidos por separado, para usarlos exclusivamente como pedales de resonancia.

La toma FOOT SWITCH [ASSIGNABLE] permite conectar un pedal FC4 o FC5, vendidos por separado, a fin de usarlos para otras funciones que se les asignen. Por ejemplo, puede usar un pedal para cambiar a la siguiente Performance mientras está visible la pantalla Live Set.

#### **NOTA**

En este manual, el término "FC3" se refiere al pedal FC3 y a todos los demás productos equivalentes, como el FC3A, y el término "FC4" se refiere al FC4 y a todos los demás productos equivalentes, como el FC4A.

## 7-8 Tomas FOOT CONTROLLER (controlador de pedal)

Estas tomas permiten conectar un control de pedal FC7, que se vende por separado. Puede asignar una función en Part Edit para controlar diversos parámetros del sonido, como su volumen y afinación.

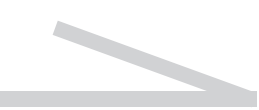

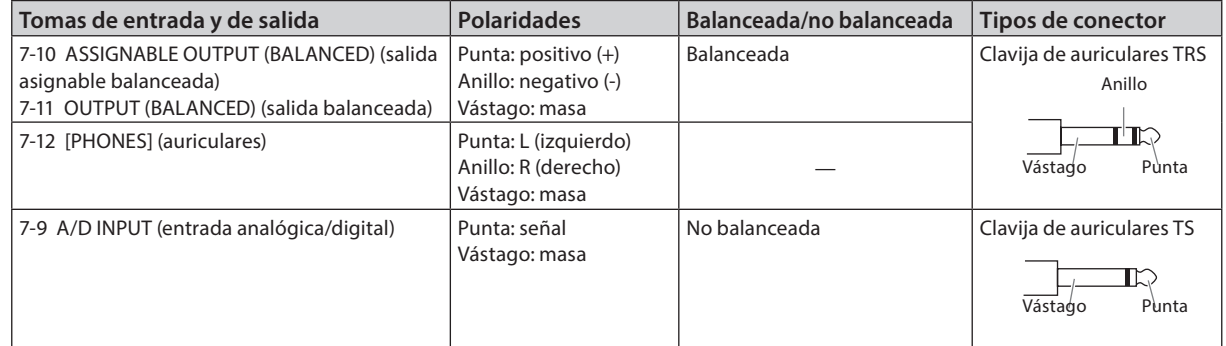

#### Correspondencia de tomas y clavijas

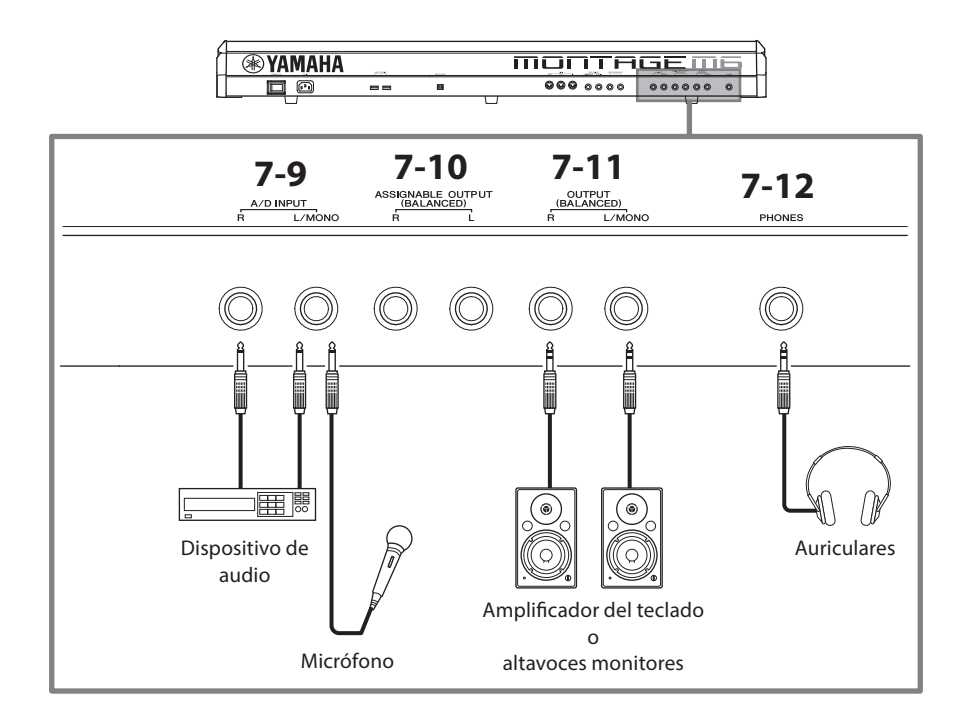

## 7-9 Tomas A/D INPUT (entrada analógica/digital)

Utilice estas tomas de jack estándar para recibir las señales de audio de un dispositivo externo. Si conecta un dispositivo de audio, como un micrófono y un reproductor de CD, u otro sintetizador o instrumento musical electrónico, puede reproducir sus sonidos como una Part de entrada de audio. Para su conexión, utilice el conector estándar mono. Cuando se utilice como entrada estéreo con un equipo de audio, use las tomas [L/MONO] y [R]. Cuando se utilice como entrada monoaural con un micrófono, use solo la toma [L/MONO].

Además, puede utilizar Vocoder como efecto interno con este instrumento. Cuando use Vocoder, conecte un micrófono a la toma [L/MONO] y controle la función de Vocoder mediante el audio introducido desde el micrófono.

Además, puede utilizar esta toma para las funciones de Envelope Follower (seguidor de envolvente) y ABS (Audio Beat Sync, sincronización de tiempo de audio).

Para obtener más información sobre las funciones de Envelope Follower y ABS, consulte el Manual de funcionamiento.

#### **NOTA**

- Puede conectar una guitarra o un bajo que tengan pastillas activas. Sin embargo, si usa pastillas pasivas, debe conectar el instrumento a través de un dispositivo de efectos.
- La función de Vocoder/Envelope Follower (seguidor de envolvente) se puede controlar desde todas las salidas de Part, no solo desde la toma A/D INPUT.

## 7-10 Tomas ASSIGNABLE OUTPUT (BALANCED) (salida asignable balanceada) (salida balanceada TRS)

Estas tomas de salida balanceadas TRS, que son independientes de las tomas OUTPUT, permiten emitir un sonido o Part en concreto. Esto permite aplicar efectos o procesamiento externos a ese sonido o Part. Sin embargo, tenga en cuenta que los efectos del sistema, efecto principal y EQ principal no se pueden aplicar al sonido emitido a través de las tomas ASSIGNABLE OUTPUT.

A continuación se enumeran los sonidos o las Parts que se pueden emitir individualmente.

- Teclas de Drum Part a las que se han asignado instrumentos de batería o percusión
- Metrónomo (Click)
- Cualquier Part de una Performance\*

\* Para obtener más información sobre la parte de entrada de audio (Part AUDIO IN), consulte el Manual de funcionamiento.

### 7-11 Tomas OUTPUT (BALANCED) (salida balanceada) (salida balanceada TRS)

Utilice estas tomas de salida balanceadas TRS para emitir las señales de audio de este instrumento. Para una salida monoaural, utilice solo la toma [L/MONO].

## 7-12 Toma [PHONES] (auriculares)

Utilice esta toma de jack estéreo estándar para conectar unos auriculares estéreo. Transmite señales de audio idénticas a las que se emiten a través de las tomas OUTPUT.

## <span id="page-29-0"></span>Alimentación

Conecte el cable de alimentación suministrado en el orden que se indica a continuación. Asegúrese de que el interruptor [STANDBY/ON] (en espera/encendido) del instrumento se encuentre en la posición de espera.

- **1.** Conecte el cable de alimentación eléctrica incluido al terminal AC IN del panel posterior del instrumento.
- **2.** Conecte el otro extremo del cable de alimentación a la toma de CA.

## *ADVERTENCIA*

Utilice exclusivamente el cable de alimentación suministrado con el instrumento. El cable de alimentación suministrado con el instrumento no se debe utilizar con otros dispositivos eléctricos. De no observarse esta precaución, se pueden producir daños o sobercalentamiento en el equipo o provocar un incendio.

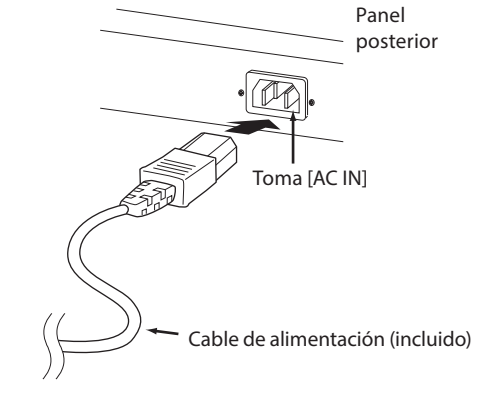

## *ADVERTENCIA*

Al instalar el instrumento, asegúrese de que puede accederse fácilmente a la toma de CA. Si se produce algún problema o un fallo en el funcionamiento, apague inmediatamente el interruptor de alimentación y desconecte el enchufe de la toma de corriente.

### **NOTA**

Cuando desconecte el cable de alimentación, siga este procedimiento en orden inverso.

## Conexión de altavoces o auriculares

Este instrumento no tiene altavoces incorporados, por lo que tendrá que escuchar el sonido del instrumento con equipos externos. Asegúrese de apagar cualquier amplificador de teclado, altavoces monitores u otros dispositivos. Después, conecte unos auriculares o cualquier otro dispositivo como se muestra a continuación. Cuando realice las conexiones, compruebe que los tipos de cable son los adecuados.

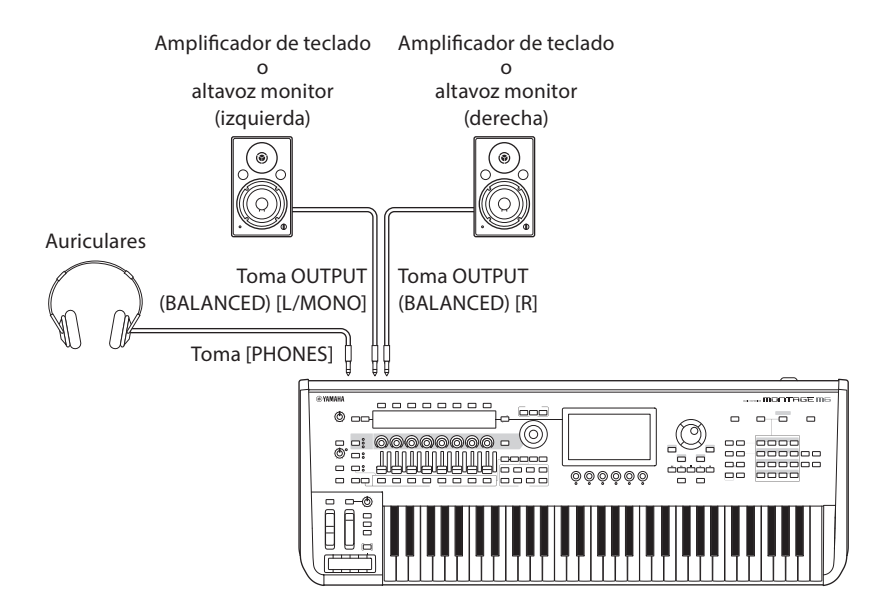

## <span id="page-30-1"></span>Encendido del instrumento (ON) Apagado del instrumento (OFF)

Compruebe que el volumen está ajustado al mínimo antes de encender el instrumento y dispositivos externos como, por ejemplo, unos altavoces autoamplificados. Cuando conecte el instrumento a unos altavoces autoamplificados, encienda el interruptor de alimentación de cada uno de los dispositivos en el orden que se indica a continuación.

#### ■ Para el encendido

En primer lugar, el instrumento (se encenderán las pantallas y se iluminarán los botones) y, a continuación, los altavoces autoamplificados.

#### Para el apagado

En primer lugar, los altavoces autoamplificados y, a continuación, el instrumento (se apagarán las pantallas y los botones).

Tenga en cuenta que el interruptor [STANDBY/ON] (en espera/encendido) está situado a la derecha (mirando desde el teclado) de la toma AC IN en el panel posterior del instrumento.

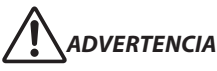

Aunque el interruptor [STANDBY/ON] (en espera/encendido) se encuentre en la posición de espera, la electricidad sigue fluyendo por el producto al nivel mínimo. Extraiga el enchufe de la toma de corriente cuando el instrumento no se vaya a usar durante periodos de tiempo prolongados o cuando haya tormentas con aparato eléctrico.

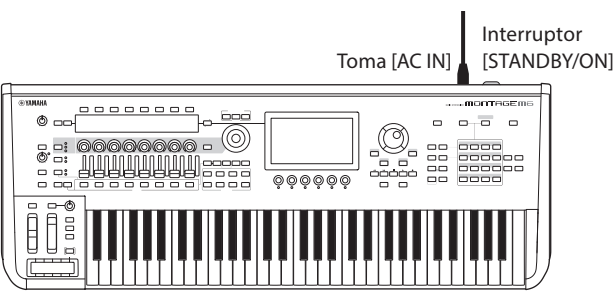

## <span id="page-30-0"></span>Función Auto Power Off (apagado automático)

Para evitar un consumo de electricidad innecesario, este instrumento presenta una función Auto Power Off (apagado automático) que lo apaga automáticamente si no se utiliza durante un determinado periodo de tiempo.

#### ■ Configuración del apagado automático

Puede activar la función Auto Power Off (apagado automático) y seleccionar el tiempo que tardará en aplicarse.

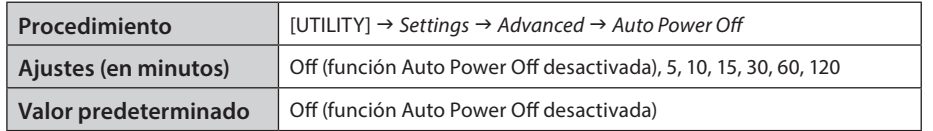

#### ■ Desactivación de Auto Power Off (método sencillo)

Encienda la alimentación mientras mantiene pulsada la nota más grave del teclado. Aparece brevemente el mensaje *Auto power off disabled* y se desactiva el apagado automático. El ajuste se conservará aunque se apague el instrumento.

#### AVISO

El ajuste volverá a su valor predeterminado si no se guarda antes de apagar la alimentación.

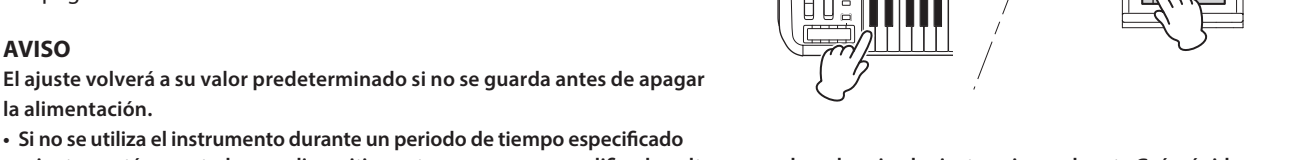

mientras está conectado a un dispositivo externo como un amplificador, altavoz u ordenador, siga las instrucciones de esta Guía rápida para apagar la alimentación del instrumento y los dispositivos conectados en el orden correcto y, así, evitar que se produzcan daños en ellos. Si no desea que la alimentación se apague automáticamente mientras haya un dispositivo conectado, desactive el apagado automático.

• Si el apagado automático se ajusta en *off*, se conservará este ajuste aunque se carguen en el instrumento los datos de seguridad guardados en otro dispositivo. Si se ajusta el apagado automático en un valor que no sea *off*, este valor se sobrescribirá con los datos cargados.

#### **NOTA**

- El tiempo de ajuste es aproximado.
- Para encender la alimentación después de haberse ejecutado un apagado automático, pulse el interruptor [STANDBY/ON].
- Cuando se restauran los valores de fábrica, el tiempo de ajuste se cambia al valor predeterminado (*off*).

## <span id="page-31-1"></span>Ajuste del volumen principal

Ajuste el nivel general de este instrumento mediante el mando [MASTER VOLUME].

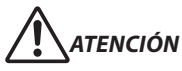

No utilice los auriculares a un volumen alto durante mucho tiempo. Si lo hace, podría sufrir pérdida de audición.

Primero, ajuste el volumen principal de este instrumento y, luego, los demás controles de volumen. Para obtener más información al respecto, consulte el Manual de funcionamiento.

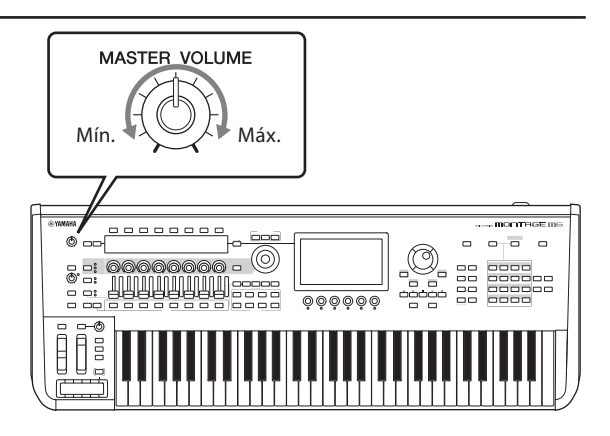

## Función Panel Lock (bloqueo del panel)

Si pulsa este botón mientras mantiene pulsado el botón [SHIFT], se bloquean las operaciones de los controladores del panel superior.

Mientras la función Panel Lock está activada, se desactivan todas las operaciones excepto el teclado integrado, los pedales, el volumen principal, el mando principal, la rueda de inflexión del tono, la rueda de modulación, el controlador de cinta y el propio control de Panel Lock. También se desactivan las operaciones de la pantalla táctil.

Si vuelve a pulsar este botón mientras mantiene pulsado el botón [SHIFT], se desbloquean las operaciones de los controladores del panel superior.

## <span id="page-31-0"></span>Uso de unidades flash USB

Si conecta una unidad flash USB a uno de los terminales USB TO DEVICE, podrá guardar los datos personalizados en la unidad conectada, así como leer los datos que esta contenga.

#### ■ Número de unidades flash USB que se pueden utilizar

Se pueden usar hasta dos unidades flash USB.

#### ■ Formateo de una unidad flash USB

Solo debe formatear la unidad flash USB en este instrumento. Es posible que una unidad flash USB formateada en otro dispositivo no funcione correctamente.

#### AVISO

La operación de formateo sobrescribirá todos los datos preexistentes. Compruebe que la unidad flash USB que se dispone a formatear no contenga datos importantes. Proceda con cuidado, especialmente cuando conecte varias unidades flash USB.

#### **NOTA**

Para obtener más información sobre cómo formatear la unidad flash USB, consulte el Manual de funcionamiento.

#### ■ Para proteger los datos (contra escritura)

Para evitar que se borre información importante accidentalmente, active la protección contra escritura incluida en cada unidad flash USB. Si va a guardar datos en la unidad flash USB, asegúrese de desactivar la protección contra escritura.

#### ■ Apagado del instrumento

Al apagar el instrumento, asegúrese de que el instrumento NO está accediendo a la unidad flash USB durante operaciones de reproducción, grabación o gestión de archivos (tales como guardado, copia, eliminación o formateo). De no hacerlo así, se podrían dañar la unidad flash USB y los datos.

## Preparación para actuaciones en directo

<span id="page-32-0"></span>A continuación, se muestra una forma posible de preparar el MONTAGE M para su uso en actuaciones en directo.

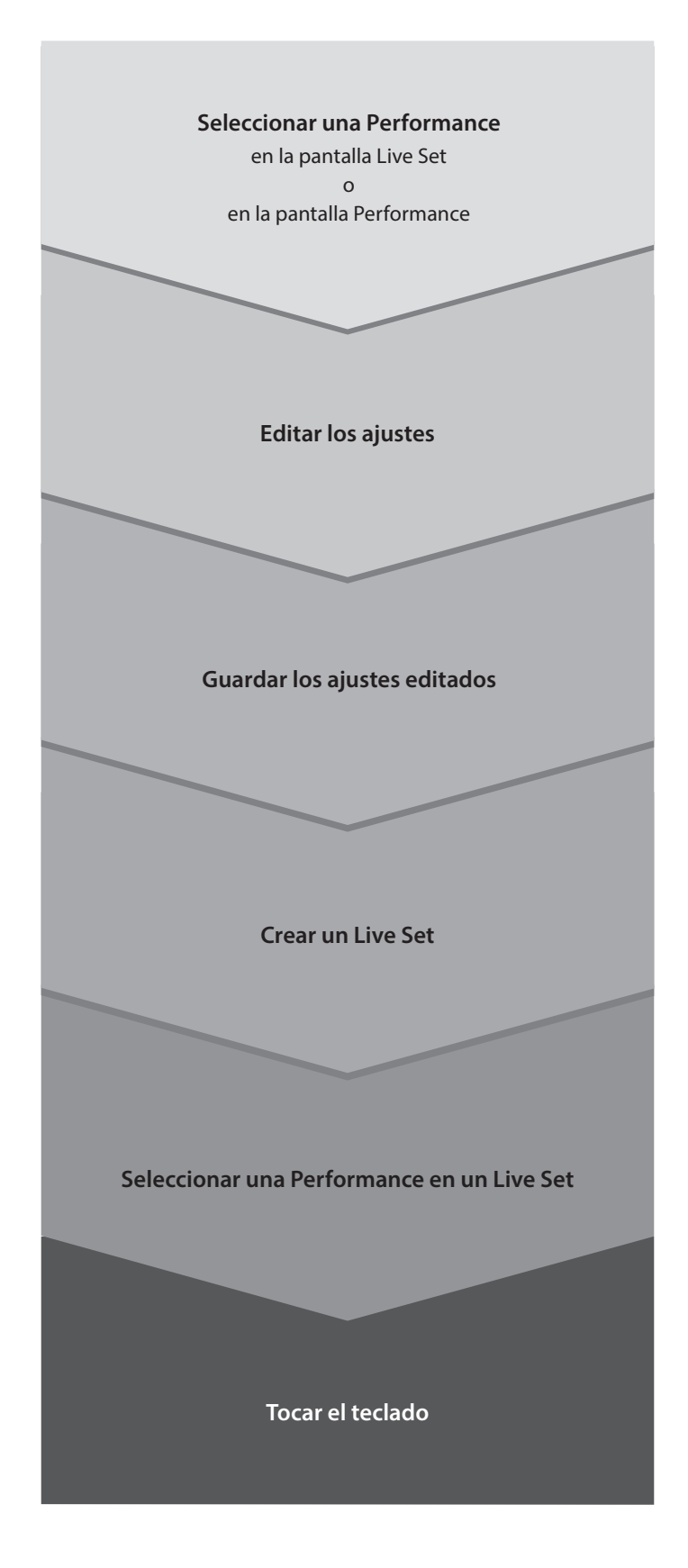

## Comprobación del estado y funcionamiento básico

<span id="page-33-0"></span>Puede comprobar el estado observando los botones, los controles deslizantes y las pantallas del panel superior. Puede usar el dial de datos y los botones o pulsar la pantalla táctil para cambiar a otra pantalla o modificar ajustes.

## Comprobación del estado

## Se muestra en el panel superior

La intensidad y el color de los botones del panel superior indican el estado de los ajustes.

### Intensidad

Hay tres niveles de intensidad de los botones.

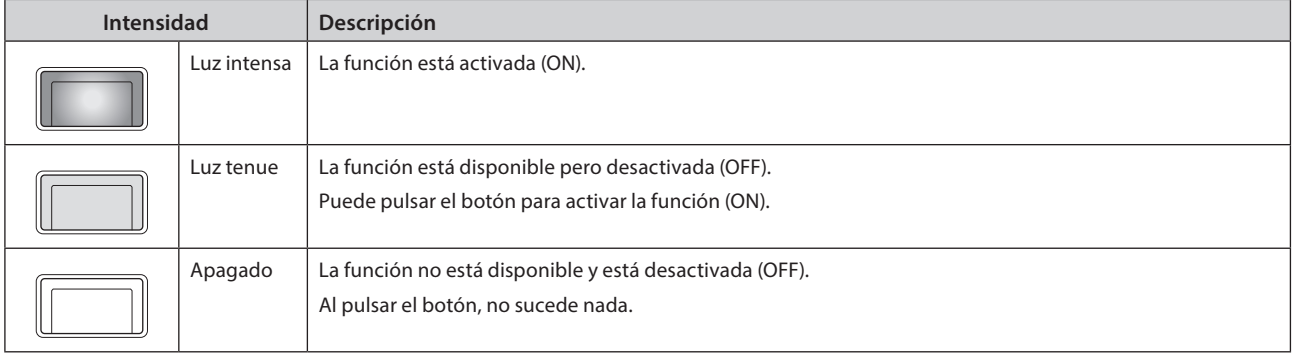

## Color

El color de las ranuras de los mandos deslizantes y de los botones indica qué funciones controlan.

#### Ranuras de los mandos deslizantes

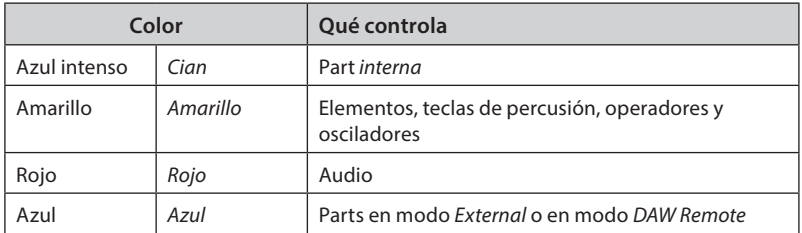

#### Botones

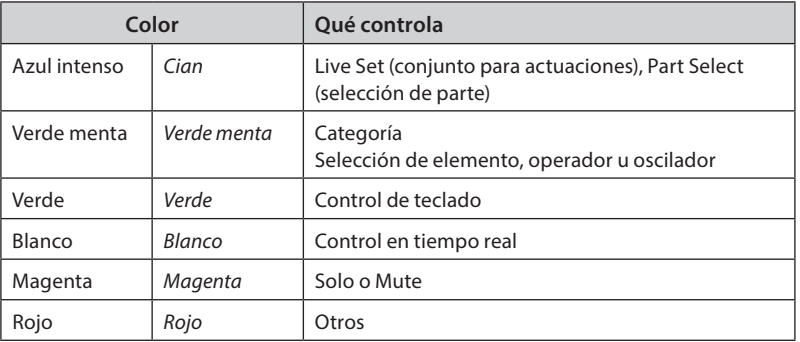

## Pantalla principal

A continuación, se explica la barra de navegación que aparece en la pantalla principal en todo momento.

## Barra de navegación

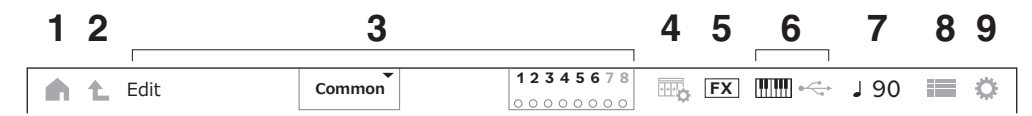

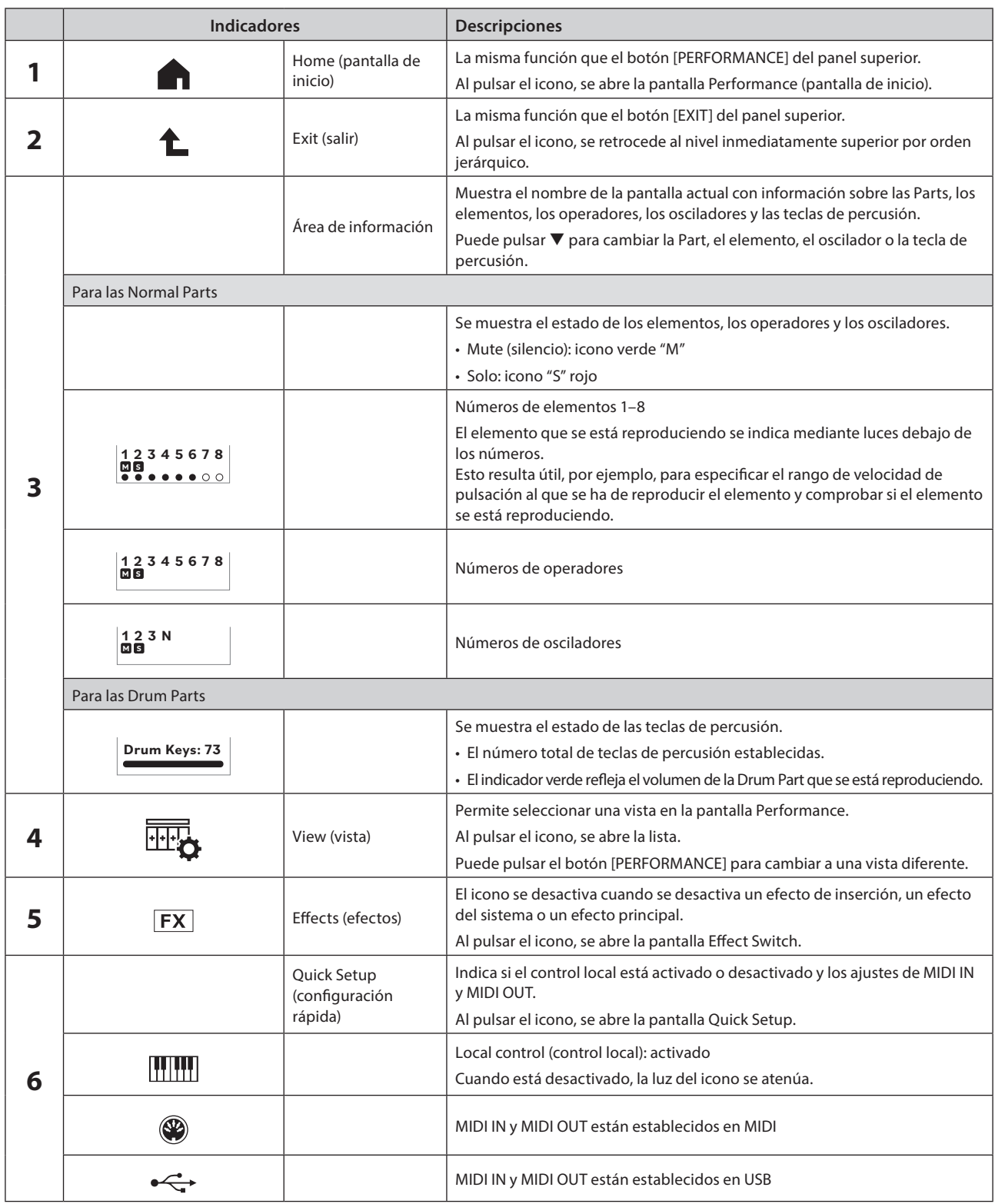

<span id="page-35-0"></span>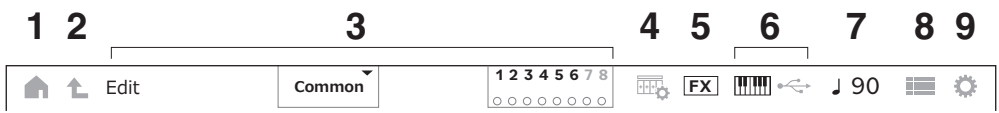

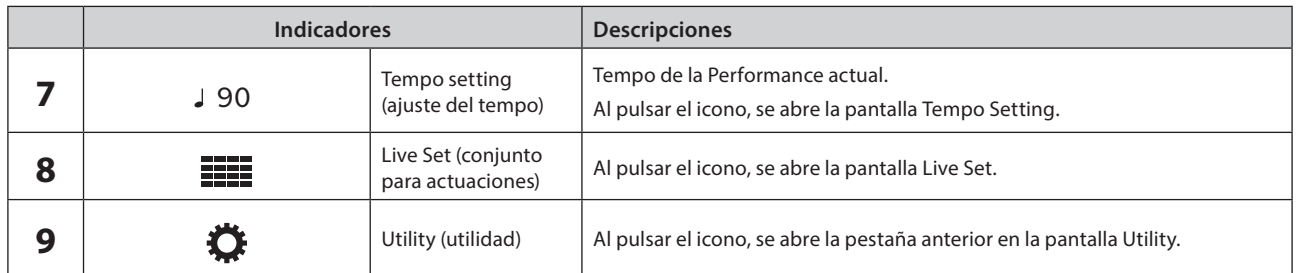

### Botón de navegación

Aparece en pantalla el "mapa" del flujo de señales del instrumento. En el mapa, puede pulsar el elemento que desee editar para abrir la pantalla de configuración correspondiente.

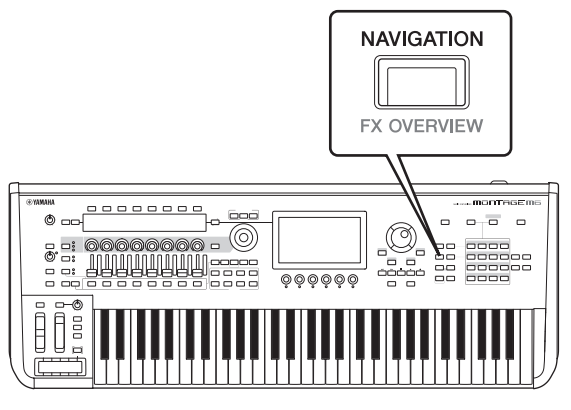

## Performances (interpretaciones) y Parts (partes)

Las Performances y las Parts se muestran con indicadores y atributos.

Los indicadores son etiquetas que reflejan los tipos de motores de sonido para la Performance o la Part.

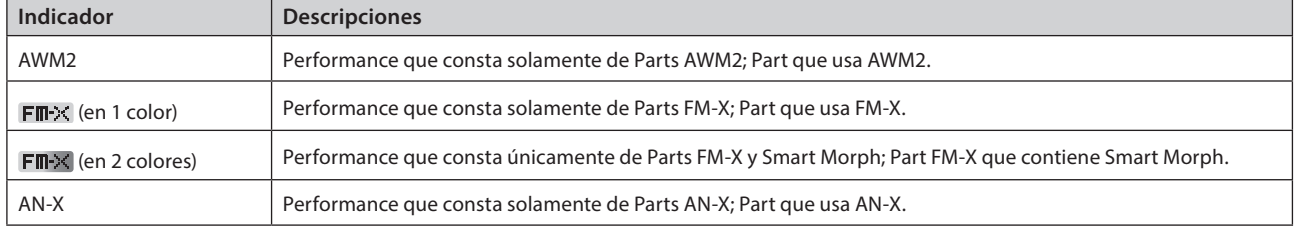

\* Las Performances que combinan varios tipos de motores de sonido se expresan con el signo "+".

<span id="page-36-0"></span>Los atributos son etiquetas que se utilizan para identificar tipos de Performances o Parts. Puede usar los atributos para filtrar los resultados de búsqueda y ver solo aquellas Performances o Parts que se ajusten a sus necesidades.

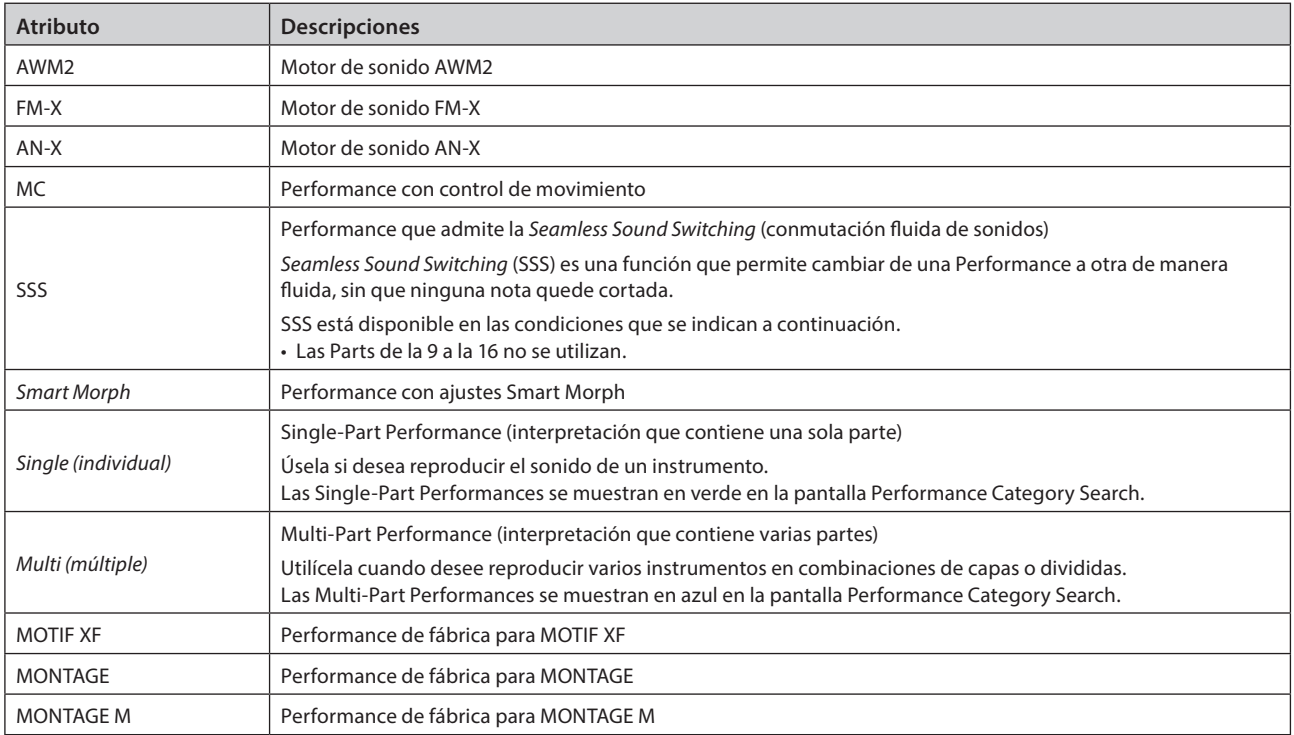

## <span id="page-37-0"></span>Apertura de las pantallas de configuración

Cuando se selecciona una pestaña en la primera columna desde la izquierda de la pantalla táctil y, a continuación, se selecciona una pestaña de la segunda columna, aparece la vista de edición de parámetros.

En la vista de edición de parámetros, puede cambiar el valor del parámetro, así como activar o desactivar ajustes.

Seleccione una pestaña Seleccione una pestaña en la segunda

en la primera columna. Vista de edición de parámetros columna (si está)

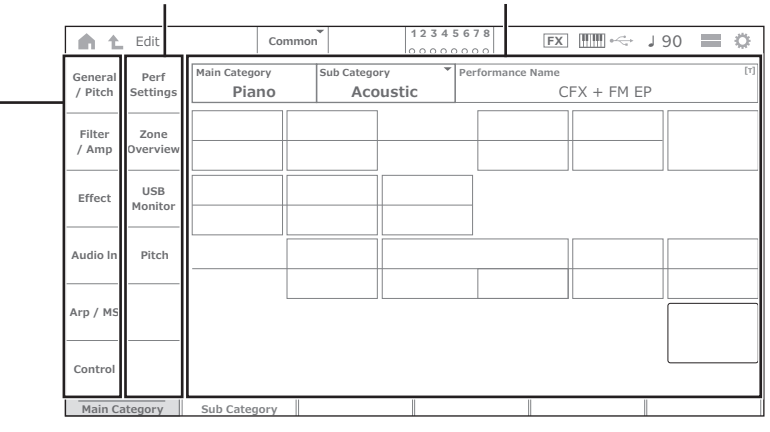

Cierre la vista de edición realizando una de las siguientes acciones:

- Pulse el botón [EXIT].
- Pulse el botón [ENTER].
- Pulse el icono Home.
- Pulse el icono Exit.

En la pantalla táctil, se opera de izquierda a derecha.

En el resumen de operación siguiente, se muestra de la siguiente manera: botón del panel superior (o icono de la barra de navegación de la pantalla táctil) → pestaña de la primera columna → pestaña de la segunda columna → vista de edición de parámetros.

Ejemplo

```
Operación | [PERFORMANCE] → [EDIT/CIIII] → Selección de Part → General/Pitch → Part Settings
Operación | [UTILITY] → Settings → Sound
```
Puede utilizar los botones del panel superior o pulsar la pantalla táctil para abrir la pantalla correspondiente.

#### Uso de los botones

También puede seleccionar la pestaña deseada manteniendo pulsado el botón [SHIFT] y, simultáneamente, pulsando el botón apropiado de nombre/número de selección de categoría.

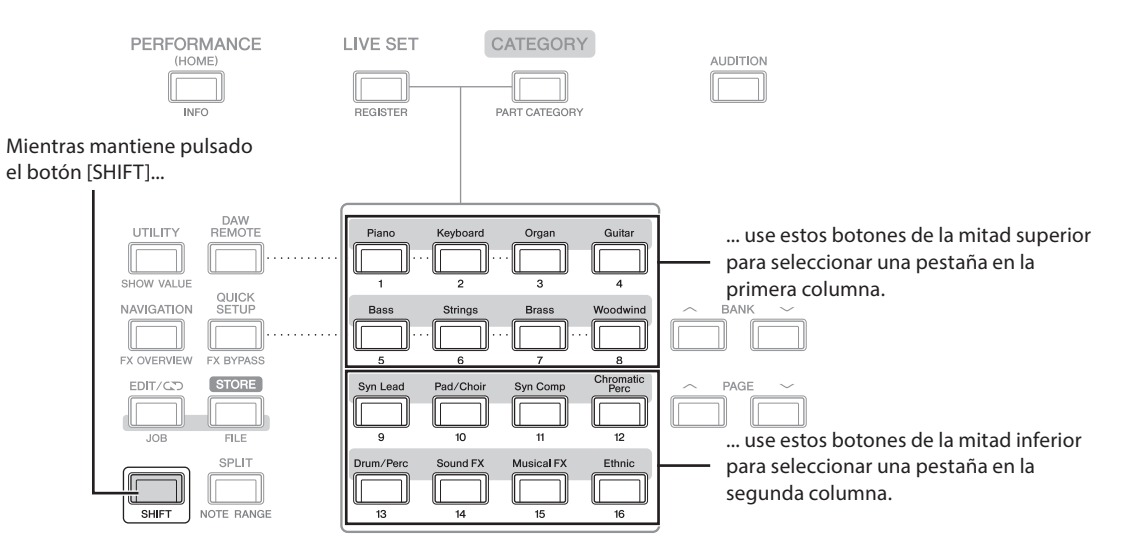

#### <span id="page-38-0"></span>Uso de la pantalla táctil

Pulse la pestaña correspondiente mostrada en la pantalla táctil.

## Desplazamiento del cursor y modificación de los valores de los parámetros

Use los cuatro botones de cursor del anillo del dial para mover el cursor en la pantalla táctil en cuatro direcciones. Puede mover el cursor pulsando el elemento mostrado en la pantalla táctil.

Para cambiar el valor del parámetro que está en la posición del cursor, use el dial de datos, el botón [INC/YES] y el botón [DEC/NO].

En el caso de parámetros con intervalos de valores grandes, puede incrementar el valor en 10 manteniendo pulsado el botón [SHIFT] y pulsando al mismo tiempo el botón [INC/YES]. Para disminuir el valor en 10, mantenga pulsado el botón [SHIFT] y pulse el botón [DEC/NO].

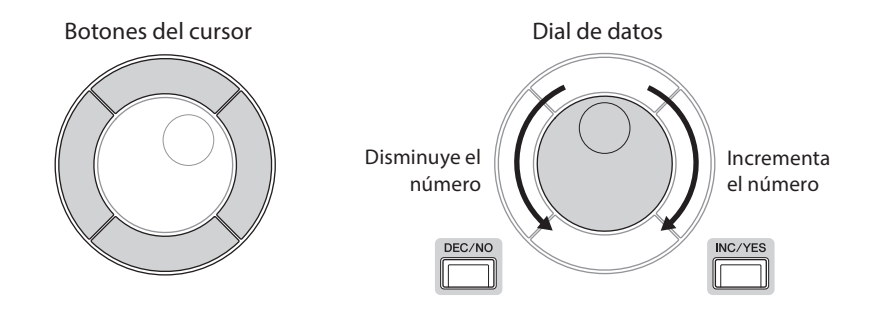

Puede usar los botones arriba y abajo para mover la posición del cursor a una fila diferente de parámetros y así controlar un conjunto distinto de parámetros mediante los mandos de la pantalla.

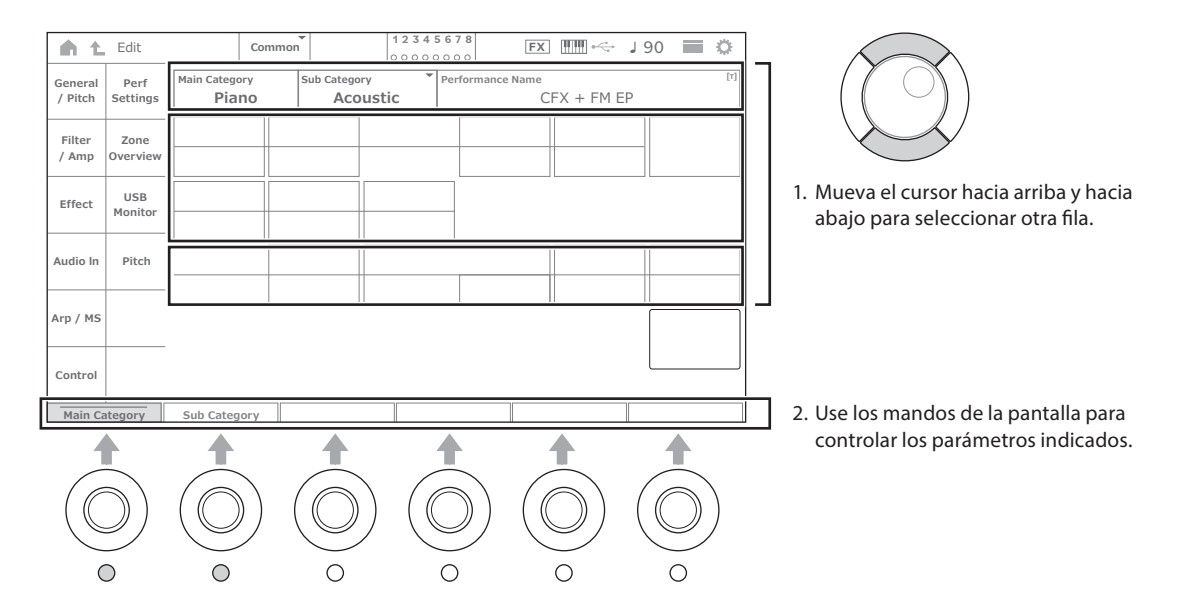

## <span id="page-39-0"></span>Iconos mostrados para operaciones específicas

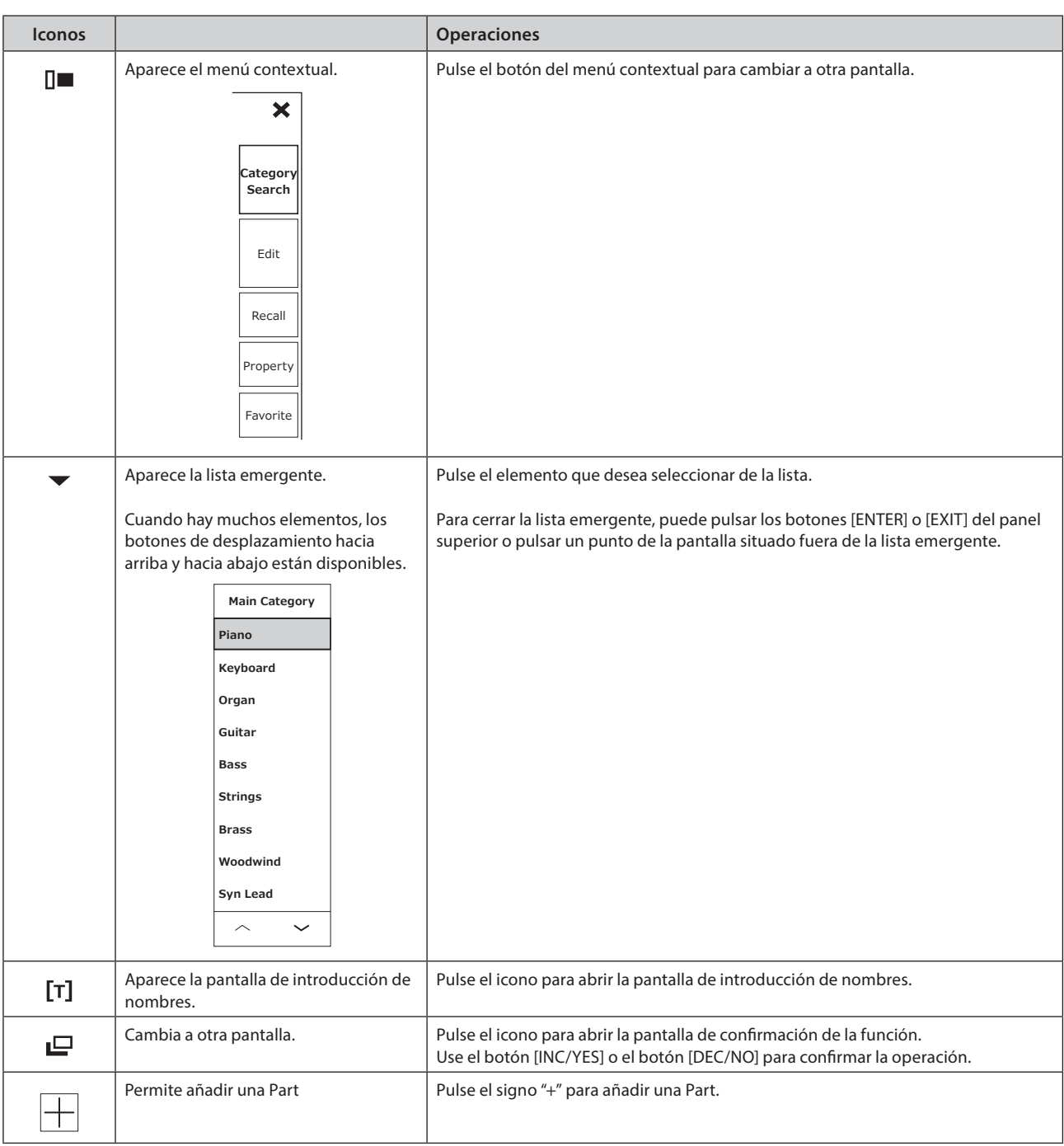

## <span id="page-40-0"></span>Introducción de caracteres

Para introducir caracteres, use el teclado que se muestra en la pantalla.

La pantalla del teclado aparece cuando se selecciona un elemento que requiere introducir nombres pulsando el elemento en la pantalla o moviendo el cursor al elemento y pulsando el botón [ENTER].

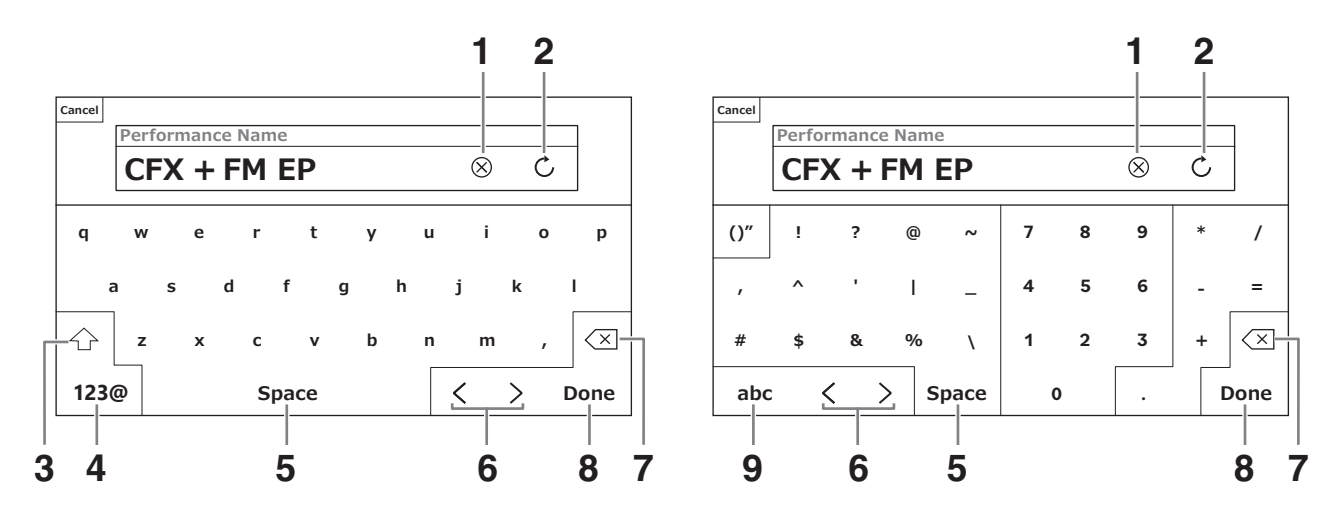

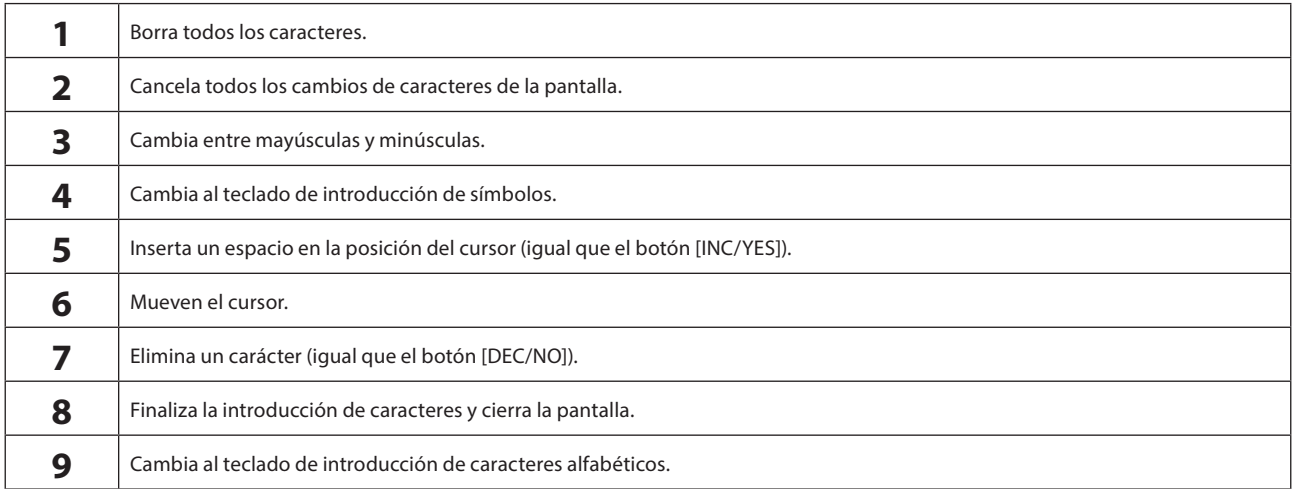

## Introducción de números

Para introducir números, puede usar las teclas del teclado incorporado o del teclado numérico que se muestra en la pantalla.

Una forma de introducir un número es pulsar una tecla del teclado incorporado. Esto resulta útil, por ejemplo, para introducir un número de nota o un valor de velocidad de pulsación.

Otra forma de introducir un número es usar el teclado numérico en la pantalla. Esto resulta útil, por ejemplo, para especificar un valor que requiere introducir un dato numérico.

Cuando se pulsa el elemento correspondiente en la pantalla o se mueve el cursor y se pulsa el botón [ENTER], aparece la siguiente pestaña.

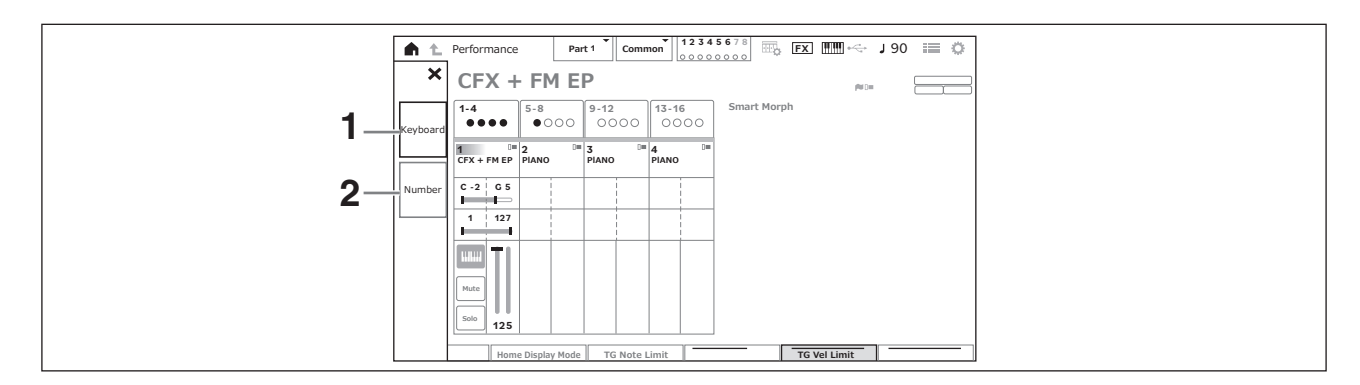

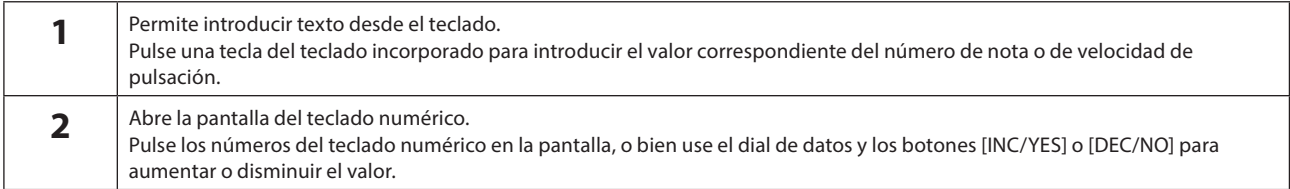

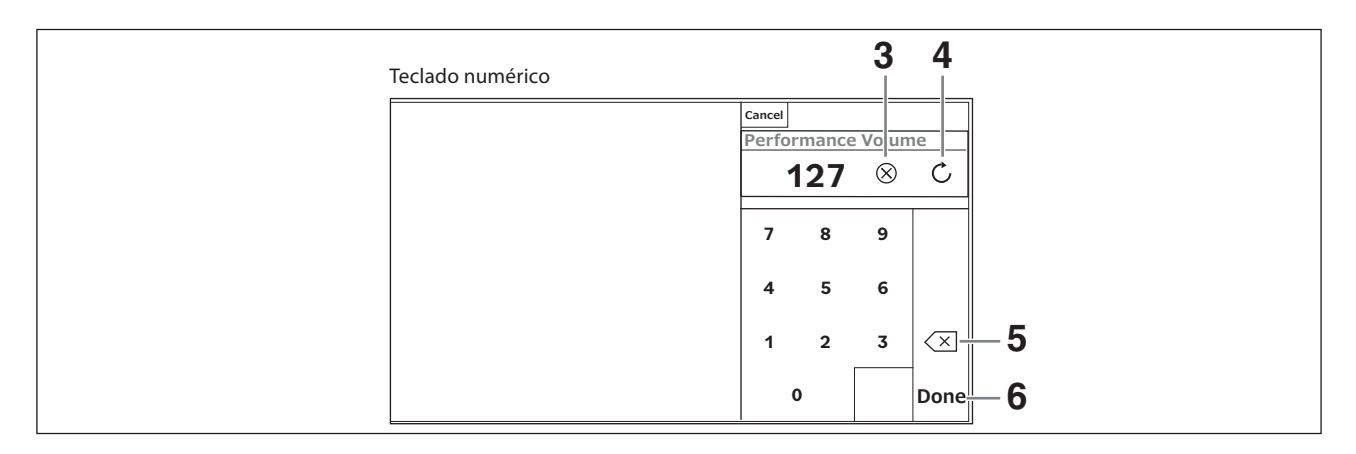

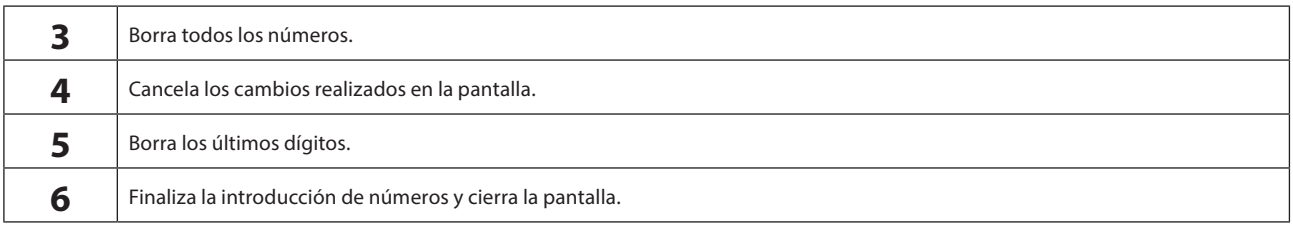

#### Pantalla secundaria

#### Uso de la pantalla secundaria

Para cambiar los ajustes que se muestran en la pantalla secundaria, utilice el botón [QUICK EDIT], los mandos del 1 al 8, los botones de selección de pestaña, los botones PAGE (de selección de página) y el botón [ASSIGN].

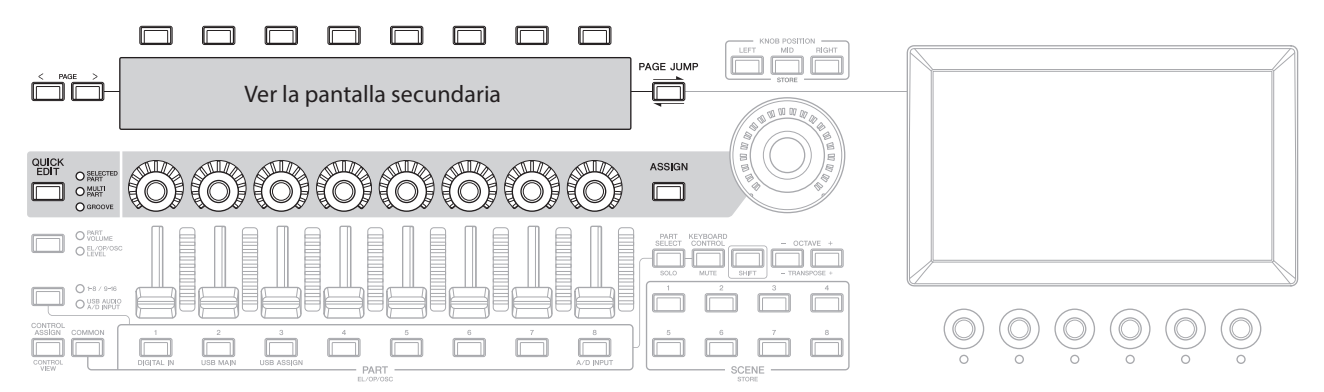

#### Uso de la función PAGE JUMP (salto de página)

Para cambiar la configuración avanzada de los parámetros que se muestran en la pantalla secundaria, use el botón [PAGE JUMP] para pasar a la pantalla de configuración de la pantalla principal y, a continuación, edite el valor del parámetro. Después de editarlo, pulse el botón [PAGE JUMP] mientras mantiene pulsado el botón [SHIFT] para que los valores de los parámetros editados se muestren en la pantalla secundaria.

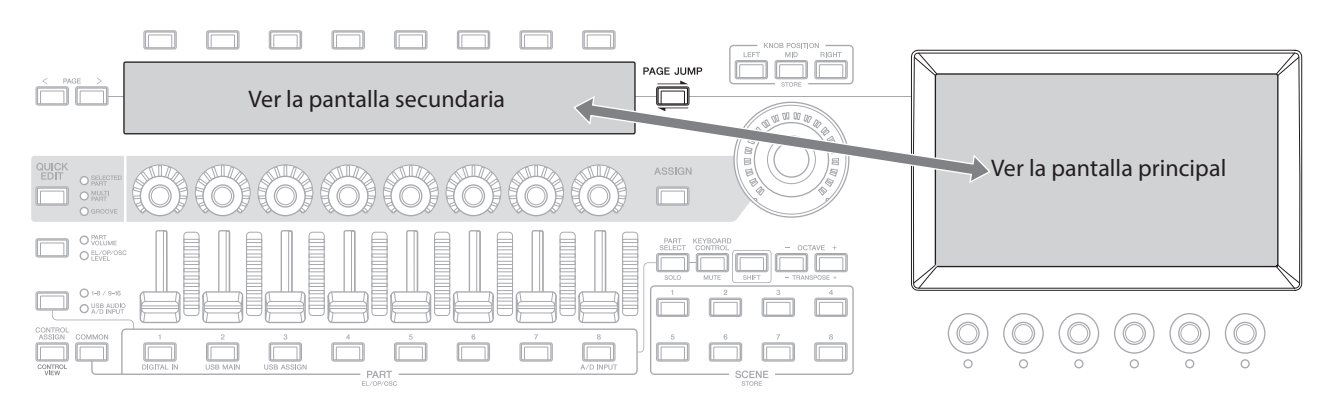

## Interpretación al teclado

<span id="page-43-0"></span>Primero, seleccione una Performance predefinida en la pantalla Live Set y pruebe a tocar el teclado.

## Selección de una Performance en la pantalla Live Set

#### 1. Pulse el botón [LIVE SET].

Aparece la pantalla Live Set.

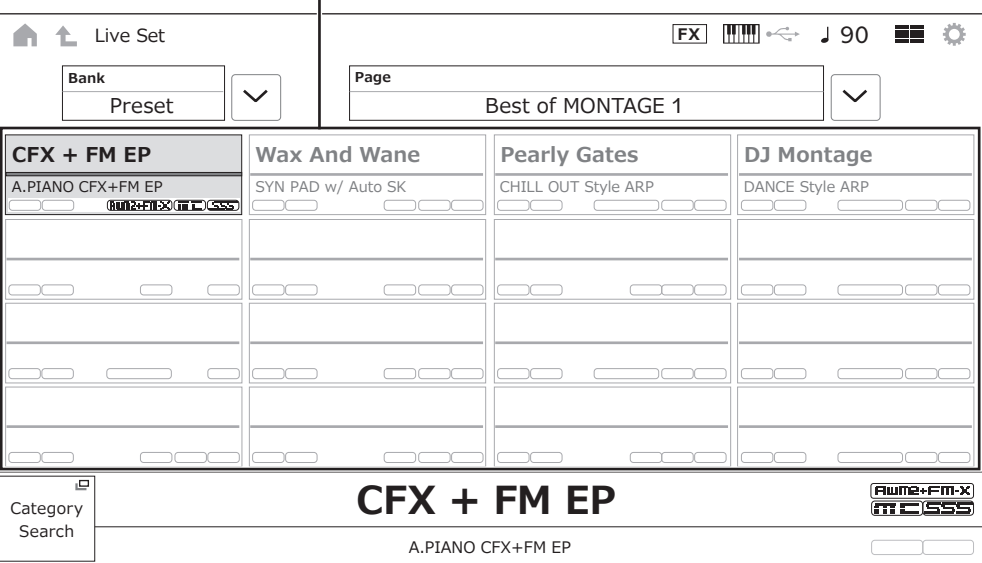

#### Performance (16 conjuntos de Performances en una página)

2. Si es necesario, pulse el botón [BANK] y el botón [PAGE] para seleccionar otra pantalla. Busque la Performance que desee usar y pulse en su nombre en la pantalla para seleccionarla.

#### 3. Interprete al teclado.

También puede utilizar la pantalla Performance para seleccionar una Performance predefinida y editar sus ajustes. Para obtener más información al respecto, consulte el Manual de funcionamiento.

## Resolución de problemas

<span id="page-44-0"></span>No hay sonido. El sonido no es el que debería. Cuando ocurran estos u otros problemas, consulte la sección de resolución de problemas en el Manual de funcionamiento antes de dar por hecho que el producto está averiado. Muchos problemas se pueden resolver ejecutando la operación *Initialize All Data*, que se indica más adelante, tras haber realizado una copia de seguridad de los datos en una unidad flash USB. Si el problema persiste, póngase en contacto con su distribuidor de Yamaha.

## Restablecimiento de los ajustes iniciales de fábrica (*Initialize All Data*, inicialización de todos los datos)

#### AVISO

Cuando se ejecuta la función *Initialize All Data*, todas las Performances y las canciones de la memoria de usuario que haya guardado, así como los ajustes de Utility globales del teclado se sobrescribirán con los valores predeterminados. Asegúrese de no sobrescribir ningún dato importante. Para ello, es importante guardar periódicamente copias de seguridad de los ajustes importantes en una unidad flash USB (consulte el Manual de funcionamiento).

#### 1. Abra la pantalla Settings en [UTILITY] *Settings System*.

Se abrirá la pantalla Settings de todo el instrumento.

### 2. Pulse *Initialize All Data*.

Aparecerá la pantalla de confirmación. Para cancelar la operación, pulse el botón *Cancel No* de la pantalla o el botón [DEC/NO] del panel superior.

#### 3. Pulse el botón *Yes* de la pantalla o el botón [INC/YES] del panel superior.

Se ejecutará la operación *Initialize All Data*.

## **Especificaciones**

<span id="page-45-0"></span>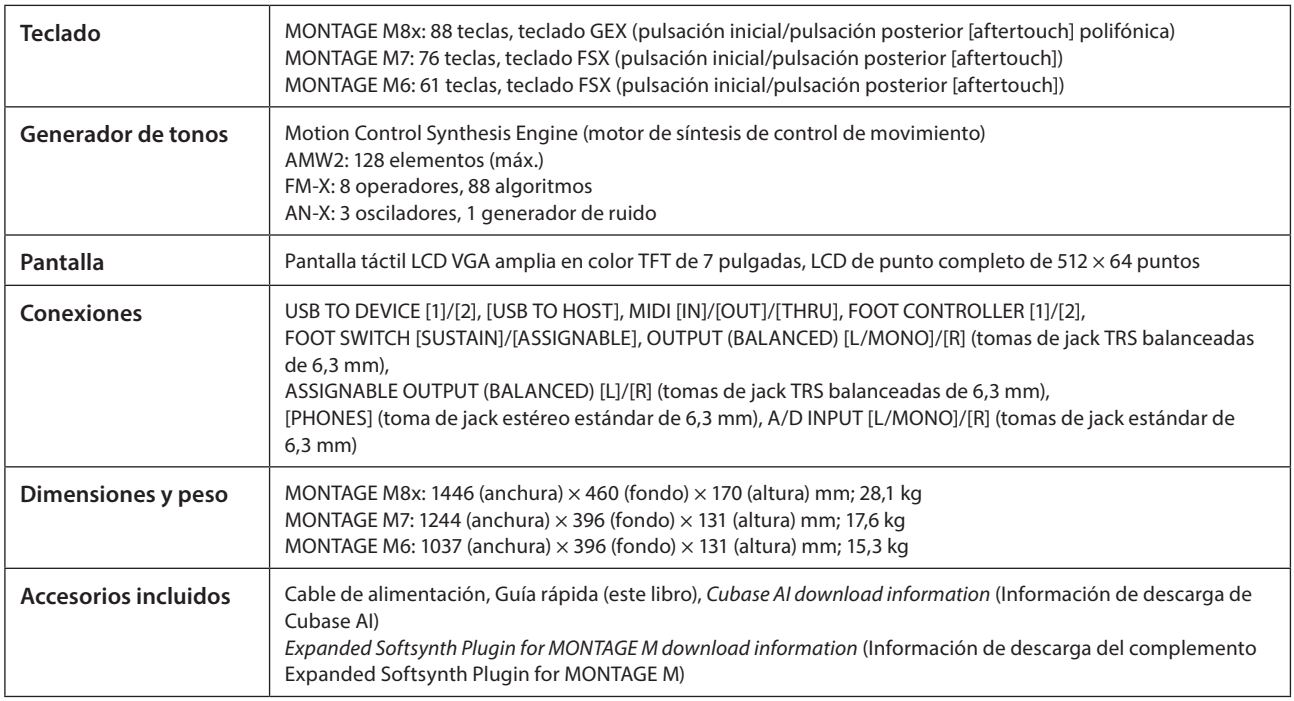

La lista completa de especificaciones está disponible en el siguiente sitio web:

#### www.yamaha.com/2/montagem

\* El contenido de este manual es aplicable a las últimas especificaciones en la fecha de publicación. Puesto que las especificaciones, los equipos o los accesorios que se vendan aparte podrían no ser iguales en todos los sitios, consulte al distribuidor de Yamaha.

## Índice

<span id="page-46-0"></span>Para ver un práctico índice de términos relativos al uso del instrumento, consulte el Manual de funcionamiento (HTML).

https://manual.yamaha.com/mi/synth/montage\_m/index\_q.html

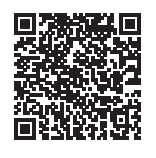

## $\mathbf{A}$

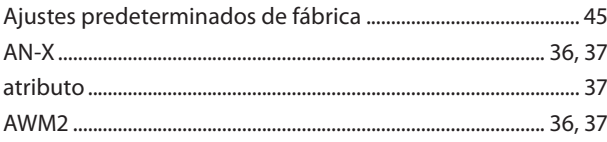

## $\mathbf B$

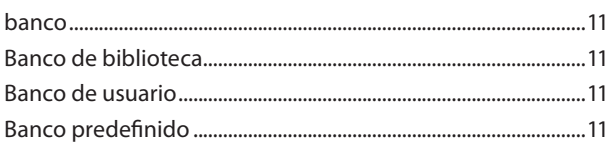

## $\mathsf{C}$

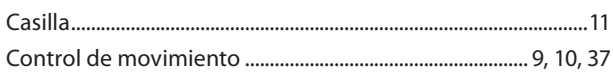

## D

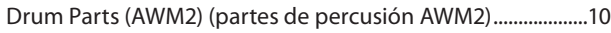

## $\mathsf E$

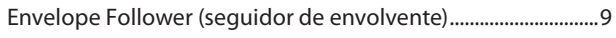

## F

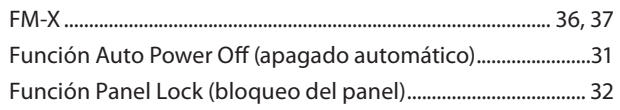

## $\overline{1}$

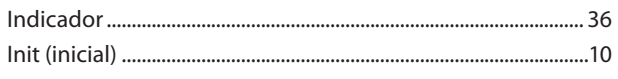

## $\mathsf{L}% _{0}\left( \mathsf{L}_{0}\right) ^{\ast }=\mathsf{L}_{0}\left( \mathsf{L}_{0}\right) ^{\ast }$

## M

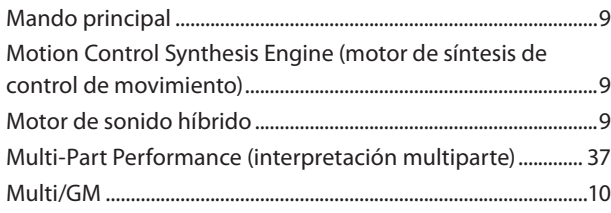

## $\mathbf N$

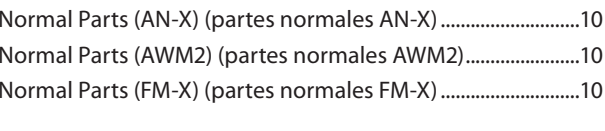

## P

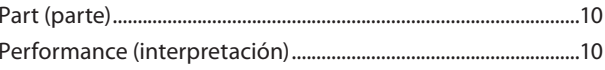

## $\mathsf{S}$

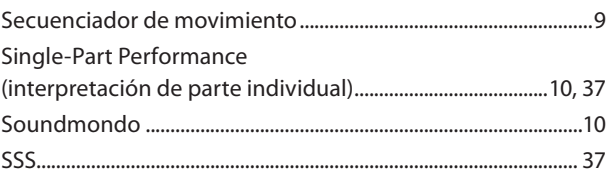

## $\mathsf T$

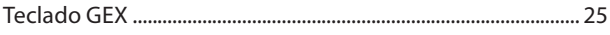

## $\mathbf V$

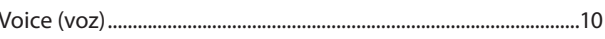

#### Nota sobre la distribución del código fuente

Hasta tres años después de la salida final de fábrica, puede solicitar a Yamaha el código fuente de cualquier parte del producto para el que se conceda licencia según la Licencia Pública General de GNU o la Licencia Pública General Reducida de GNU, enviando solicitud escrita a:

Digital Musical Instruments Strategy Planning Group, Digital Musical Instruments Development Department Musical Instruments Business Unit, YAMAHA Corporation

10-1 Nakazawa-cho, Chuo-ku, Hamamatsu, 430-8650, JAPAN

El código fuente se proporcionará sin ningún coste; sin embargo, podríamos requerirle que reembolsara a Yamaha el coste de su entrega.

- Debe tenerse en cuenta que no admitiremos responsabilidad alguna por cualesquiera daños que puedan derivarse de los cambios (adiciones o eliminaciones) realizados en el software de este producto por un tercero que no sea Yamaha (o alguien autorizado por Yamaha).
- Asimismo, debe tenerse en cuenta que la reutilización del código fuente que Yamaha hace de dominio público no tiene garantía alguna, y Yamaha no asumirá responsabilidad respecto a este código.
- El código fuente se puede descargar de la dirección siguiente: <https://download.yamaha.com/sourcecodes/synth/>

## **NOTAS**

## **NOTAS**

# **Important Notice: Guarantee Information for customers in European**<br>Economic Area (EEA) and Switzerland

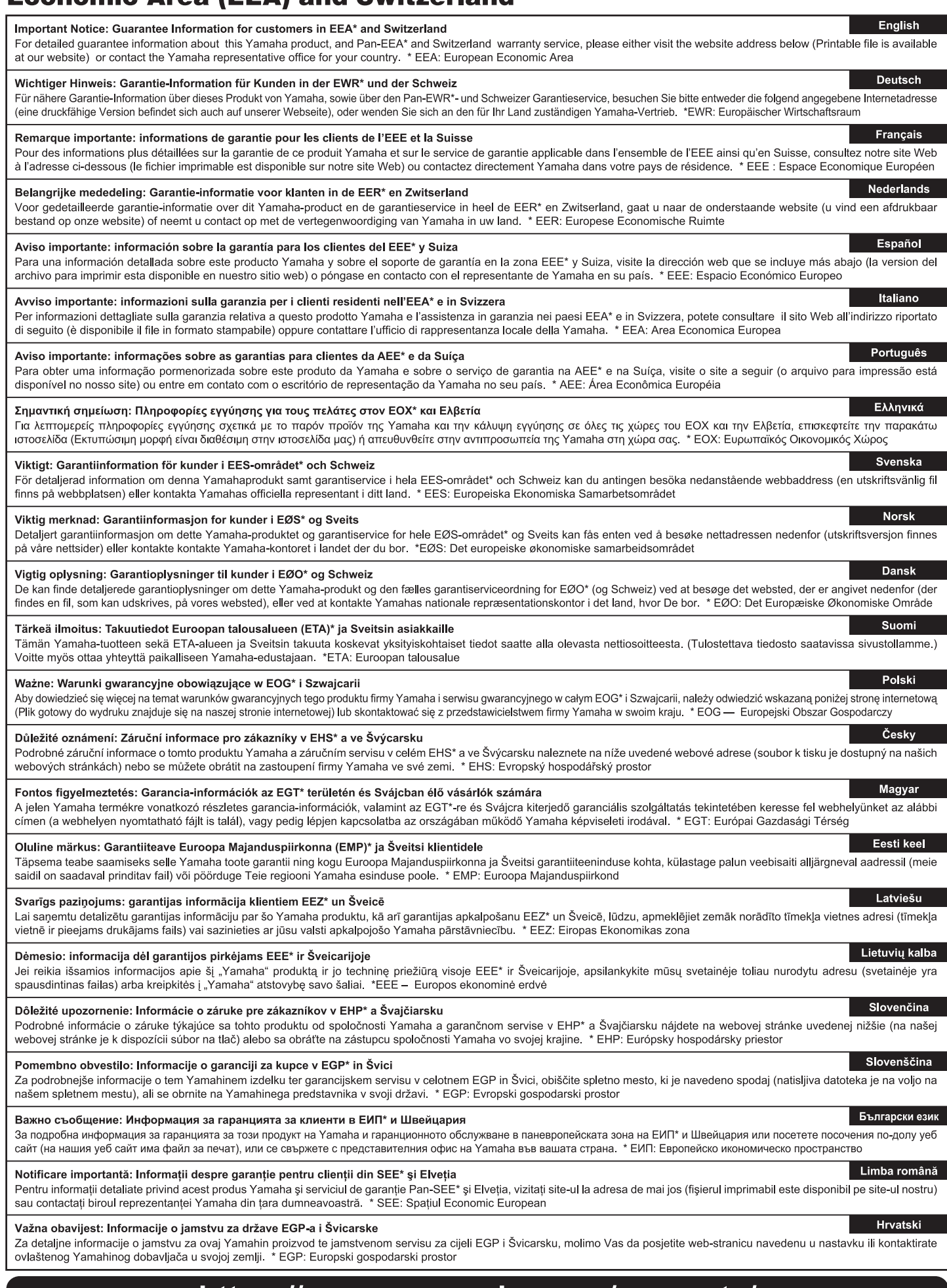

## https://europe.yamaha.com/warranty/

## **Yamaha Worldwide Representative Offices**

#### **English**

For details on the product(s), contact your nearest Yamaha representative or the authorized distributor, found by accessing the 2D barcode below.

#### **Deutsch**

Wenden Sie sich für nähere Informationen zu Produkten an eine Yamaha-Vertretung oder einen autorisierten Händler in Ihrer Nähe. Diese finden Sie mithilfe des unten abgebildeten 2D-Strichodes.

#### **Français**

Pour obtenir des informations sur le ou les produits, contactez votre représentant ou revendeur agréé Yamaha le plus proche. Vous le trouverez à l'aide du code-barres 2D ci-dessous.

#### **Español**

Para ver información detallada sobre el producto, contacte con su representante o distribuidor autorizado Yamaha más cercano. Lo encontrará escaneando el siguiente código de barras 2D.

#### **Português**

Para mais informações sobre o(s) produto(s), fale com seu representante da Yamaha mais próximo ou com o distribuidor autorizado acessando o código de barras 2D abaixo.

#### **Русский**

Чтобы узнать подробнее о продукте (продуктах), свяжитесь с ближайшим представителем или авторизованным дистрибьютором Yamaha, воспользовавшись двухмерным штрихкодом ниже.

#### **Bahasa indonesia**

Untuk detail produk, hubungi perwakilan Yamaha terdekat atau distributor resmi Anda dengan mengakses barcode 2D di bawah ini.

#### 简体中文

如需有关产品的详细信息,请联系距您最近的 Yamaha 代表或授权经销商,可通过访问下方的二维码找到这些 代表或经销商的信息。

#### 繁體中文

如需產品的詳細資訊,請聯絡與您距離最近的 Yamaha 銷售代表或授權經銷商,您可以掃描下方的二維條碼查 看相關聯絡資料。

#### 한국어

제품에 대한 자세한 정보는 아래 2D 바코드에 엑세스하여 가까운 Yamaha 담당 판매점 또는 공식 대리점에 문의하십시오.

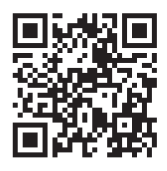

https://manual.yamaha.com/dmi/address\_list/

**Head Office/Manufacturer: Yamaha Corporation** 10-1, Nakazawa-cho, Chuo-ku, Hamamatsu, 430-8650, Japan **Importer (European Union): Yamaha Music Europe GmbH** Siemensstrasse 22-34, 25462 Rellingen, Germany **Importer (United Kingdom): Yamaha Music Europe GmbH (UK)** Sherbourne Drive, Tilbrook, Milton Keynes, MK7 8BL, United Kingdom

# **®YAMAHA**

© 2022 Yamaha Corporation Published 02/2024 LBMA-B0

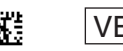